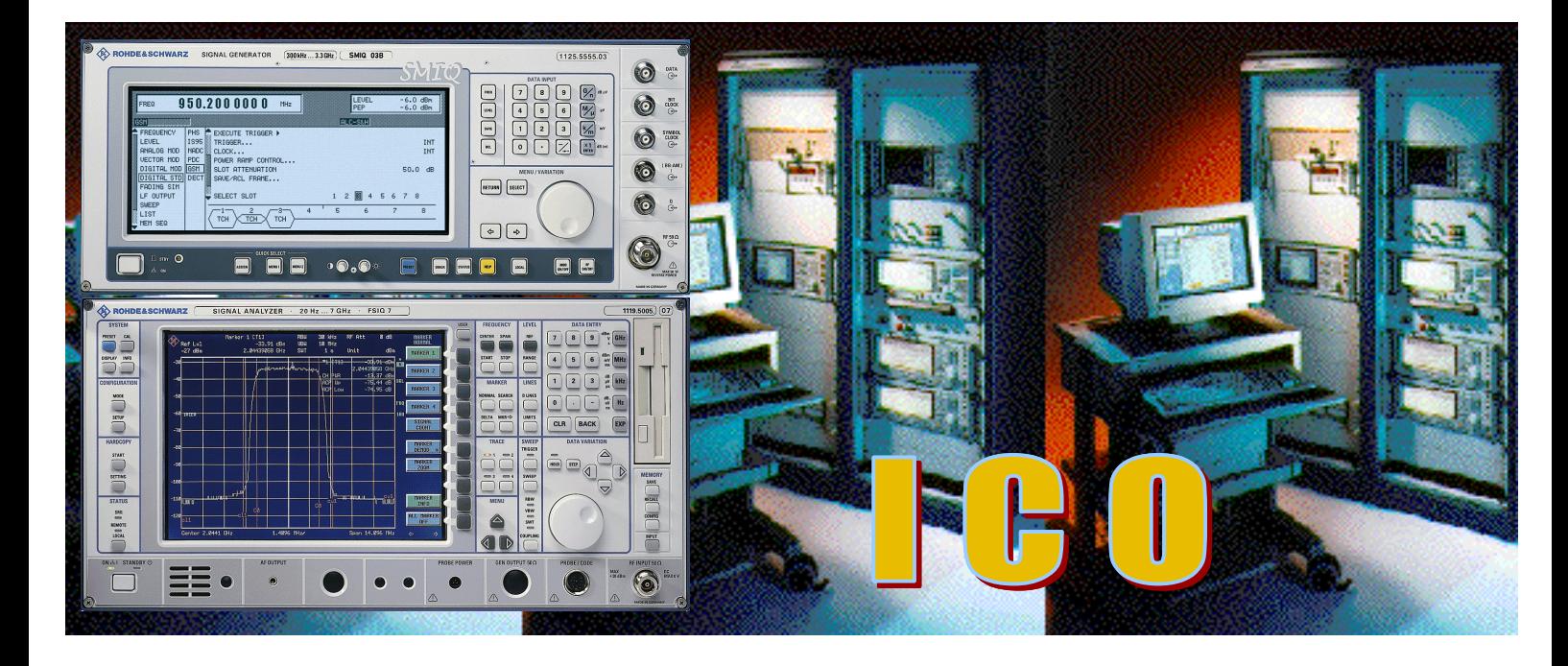

Produkte: SMIQ, FSE, FSIQ

# Produktionstests an ICO-User-Terminals mit SMIQ und FSE/FSIQ

Die Kombination von Signal Generator SMIQ und Analysator FSE / FSIQ ermöglicht die wichtigsten Transceiver- und Receiver-Tests an ICO-User-Terminals in Produktion, Qualitätskontrolle und Entwicklung. Vorgestellt werden schnelle Messungen im unsynchronisierten nicht signallisierenden Mode.

Um die Integration von SMIQ und FSE / FSIQ in bestehende Testsysteme zu erleichtern, werden komplexe Geräteeinstellungen als Sätze von IEC-Bus-Fernsteuerkommandos mitgeliefert. Beispiel-Dateien mit Burst-Daten für Up- und Downlink-Signale ermöglichen das Einrichten, Ablaufenlassen und Optimieren der beschriebenen Tests auch ohne DUT.

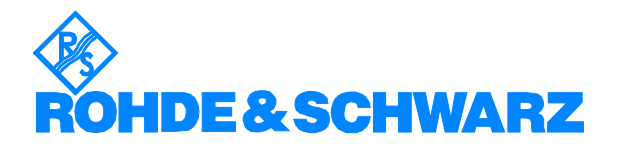

Subject to change - Detlev Liebl.05.00 - Application Note 1MA23\_0D

# **Inhalt**

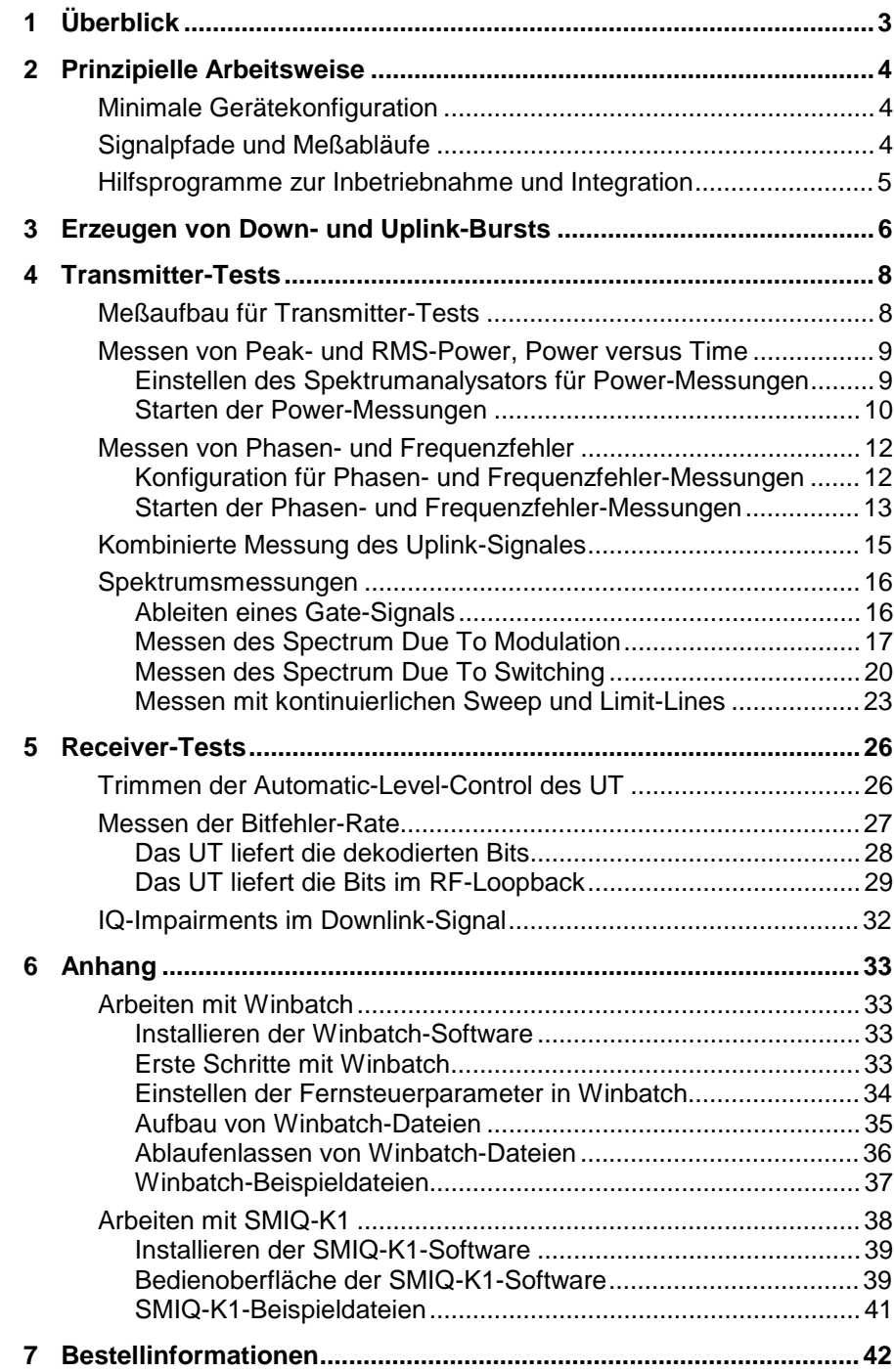

# **1 Überblick**

Die Kombination von Signal Generator SMIQ und Analysator FSE / FSIQ ermöglicht die wichtigsten Transceiver- und Receiver-Tests an ICO-User-Terminals (**UT**s) in Produktion, Qualitätskontrolle und Entwicklung. Vorgestellt werden in dieser Application Note schnelle Transceiver- und Receiver-Messungen im unsynchronisierten nicht signallisierenden Mode.

#### **Transceiver-Messungen**:

- Peak- und RMS-Power, Power versus Time
- Phasen- und Frequenzfehler
- Spektrumsmessungen

#### **Receiver-Messungen:**

- Trimmen der Automatic-Level-Control
- Bitfehler-Raten-Messungen
- IQ-Impairments

Um die Integration von SMIQ und FSE / FSIQ in bestehende Testsysteme zu erleichtern, werden komplexe Geräteeinstellungen als Sätze von **IEC-Bus-Fernsteuerkommandos** mitgeliefert. Beispiel-Dateien mit Burst-Daten für Up- und Downlink-Signale ermöglichen das Einrichten, Ablaufenlassen und Optimieren der beschriebenen Tests **auch ohne DUT**.

Alle Analysator-Messungen lassen sich sowohl mit dem **FSIQ** als auch mit dem **FSE** und der Option **FSE-B7** durchführen. Die Bedienung ist in beiden Fällen gleich. Um die Lesbarkeit zu vereinfachen, ist im folgenden stellvertretend nur noch der der Analysator FSIQ aufgeführt.

Der Generator SMIQ benötigt die Optionen SMIQB11 und SMIQB10 oder SMIQB20.

# **2 Prinzipielle Arbeitsweise**

# **Minimale Gerätekonfiguration**

Um User Terminals (UTs) in der Produktion zu testen, werden mehrere verschiedenartige Komponenten eingesetzt:

Im Vordergrund stehen Meßgeräte wie Generator, Analysator, Voltmeter, Powermeter usw., daneben gibt es Stromversorgungen, Koppler, Schalter, Adapter und Schnittstellen.

Alle Komponenten werden vom Rechner der Produktionslinie ferngesteuert; dazu gibt es umfangreiche Test- und Management-Software.

Die folgenden Ausführungen beschränken sich auf die minimale Gerätekonfiguration aus **Generator** und **Analysator**. Sie sollen zeigen, wie diese Instrumente in ein bestehendes Testsystem integriert und vom Rechner der Produktionslinie, der hier durch einen Laptop symbolisiert wird, optimal angesteuert werden können.

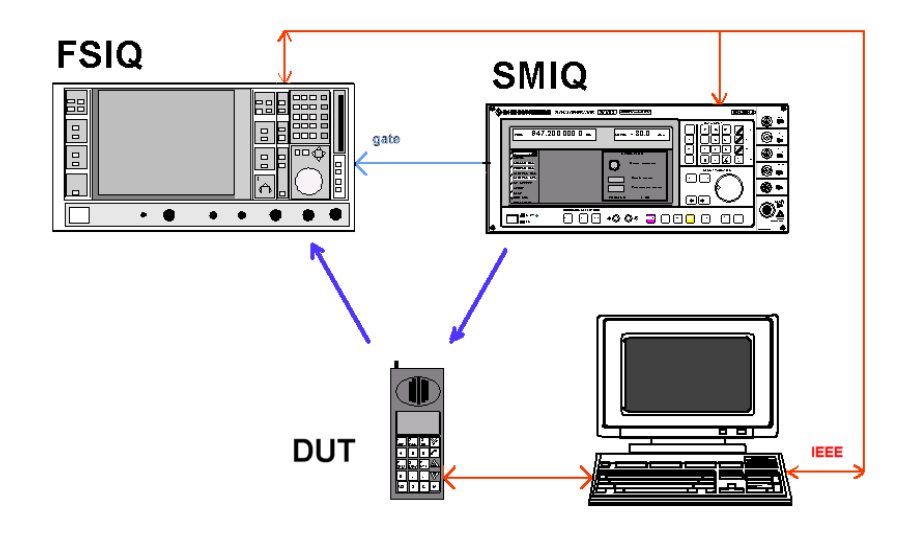

Bild 1 Minimale Gerätekonfiguration

# **Signalpfade und Meßabläufe**

Der Signal-Generator **SMIQ** liefert ein **Downlink-Signal** für das Testobjekt, das User Terminal UT. Je nach Anforderung besteht das Downlink-Signal aus QPSK- oder BPSK-Bursts mit den der ICO-Norm entsprechenden Frequenzen, Symbolraten und Power-Rampen. Zum Test von **Multimode**-UTs lassen sich mit dem SMIQ aber auch normgerechte Downlink-Signale **anderer Mobilfunk-Standards** (z.B. GSM, PDC, PHS etc.) generieren.

Darüberhinaus kann der SMIQ bitgenau programmierbare TTL-Ausgangssignale als **Trigger**- und **Gate-Inputs** für den FSIQ oder das Testsystem liefern.

Der Spektrum Analyzer **FSIQ** führt alle **HF-Messungen** am **Uplink-Signal** des User Terminals durch. Dafür soll das UT Uplink-Bursts mit eigenen Daten senden oder einen Loopback zwischen Down- und Uplink schließen. In der Betriebsart "Vector Analyzer" übernimmt der FSIQ selbstständig die Überprüfung der **Burst-Rampe**, berechnet die **Burst-Power** und alle Fehlergrößen, z.B. **Phasen-** und **Frequenzfehler**.

Der Rechner der Produktionslinie steuert alle Komponenten. Der **Ablauf der Messungen** vollzieht sich dabei allgemein in folgenden Schritten:

- Starten des Generators SMIQ.
- Schalten des UT in den jeweils erforderlichen **Testmode**, z.B. daß es in der Lage ist, das Downlink-Signal ohne Synchronisierungs- und Signalling-Kanäle zu empfangen.
- Auslesen der Daten aus dem Analysator FSIQ.
- Abgleich des UT.

Für die HF-Messungen liefert der FSIQ bereits fertige Testergebnisse. Für Bitfehler-Raten-Messungen und den ALC- / RSSI-Abgleich müssen diese vom UT selbst oder vom Rechner der Produktionslinie ermittelt werden.

# **Hilfsprogramme zur Inbetriebnahme und Integration**

Als Hilfe zur Inbetriebnahme und Integration sind dieser Application Note die PC-Programme SMIQ-K1 und Winbatch sowie mehrere Beispiel-Dateien beigefügt.

Das Programm **SMIQ-K1**, ermöglicht es, Datenströme mit Modulationsund Steuerdaten am PC zu erstellen und in den Speicher des SMIQ zu übertragen. Diese sogenannten **Sequenzen** lassen sich sehr einfach editieren, duplizieren usw. Damit entstehen **individuelle Bursts, Frames** oder **Multiframes** (nicht nur für ICO).

Für verschiedene Bursts sind Beispiel-Sequenzen (**siq-Files)** mitgeliefert.

**Winbatch** ist dazu gedacht, ohne große Programmierarbeit IEC-Bus-Geräte anzusteuern. Es erscheint wie ein kleiner Texteditor, mit dem man die gewünschten IEC-Bus-Kommandos zeilenweise untereinander anführt. Diese sogenannten **Scripts** kann man direkt ablaufen lassen oder als ASCII-Datei speichern, oder derartige Dateien laden und die enthaltenen Scripts ablaufen lassen.

Für die hier beschriebenen ICO-Tests sind Script-Dateien (**iee-Files**) mitgeliefert, die als Vorlage dienen sollen.

Winbatch stellt darüberhinaus einfache Kommandos für Schleifen, Verzweigungen, Unterbrechungen und Einzelschritt zur Verfügung, mit denen es rmöglich ist, schnell **eigene Meßabläufe** zu erstellen und zu optimieren.

SMIQ-K1 und Winbatch sind sehr leicht zu bedienen. Eine ausführlichere Beschreibung und Hinweise zur Installation finden Sie im Anhang.

Beide Programme werden in allen folgenden Kapiteln eingesetzt.

- Installieren Sie SMIQ-K1 und Winbatch daher am besten **jetzt** wie im Kapitel 6 beschrieben.
- Machen Sie Sich mit SMIQ-K1 und Winbatch etwas vertraut.

# **3 Erzeugen von Down- und Uplink-Bursts**

Für die in der Fertigung anfallenden RF-Tests liefert der Signalgenerator SMIQ das **Downlink-Signal** (siehe Bild 1). Dafür sind dieser Application Note zwei Beispieldateien mit Burst-Daten angefügt:

- ico\_nbd.sig zum Erzeugen von Nominal Penetration Downlink-Bursts und
- ico\_mbd.sig zum Erzeugen von Medium Penetration Downlink-Bursts

Darüberhinaus sind dieser Application Note zwei Beispieldateien mit Burst-Daten für **Uplink-Signale** beigefügt:

- ico\_nbu.siq zum Erzeugen von Nominal Pentration Uplink-Bursts und
- ico iab.sig zum Erzeugen von Initial Access-Bursts.

Mit diesen können Sie die in den folgenden Kapiteln beschriebenen Transmitter-Tests bereits einrichten, ablaufenlassen und optimieren, auch, wenn noch **kein DUT** zur Verfügung steht!

Zum erstmaligen **Erzeugen der Bursts** müssen Sie zunächst diese Burst-Daten mit Hilfe der Software SMIQ-K1 in den Speicher des SMIQ laden. Gehen Sie dabei folgendermaßen vor:

- ½ Starten Sie die Software **SMIQ-K1**.
- ½ Laden Sie mit der Software SMIQ-K1 die gewünschte Daten-Sequenz (z.B. ico\_nbu.siq).
- ½ Modifizieren Sie ggf. die Daten so, daß sie zu Ihrer Anwendung passen.
- ½ Speichern Sie Ihre aktualisierte Sequenz als eigene siq-Datei auf Ihrem Steuerrechner.
- ½ Übertragen Sie die Bitsequenz in den Speicher des SMIQ.
- ½ Schließen Sie die Software **SMIQ-K1**.

Die geladene Sequenz können Sie jetzt am SMIQ unter ihrem Namen (z.B. ico\_nbu) aufrufen.

Das Konfigurieren des Generators übernimmt jetzt ein Winbatch-Script:

- ½ Starten Sie das Programm **Winbatch**.
- ½ Laden Sie in Winbatch die entsprechende Einstell-Datei zum Generieren des gewünschten Bursts (z.B. gen\_nbu.iee für ico\_nbu.siq).
- ½ Modifizieren Sie ggf. in der geladenen iee-Datei die Einträge für die folgenden Parameter so, daß sie zu Ihrer Anwendung passen (lassen Sie die anderen Zeilen unverändert):
	- 10 MHz Reference (Extern oder Intern)

SMIQ: :rosc:sour ...

**Frequency** 

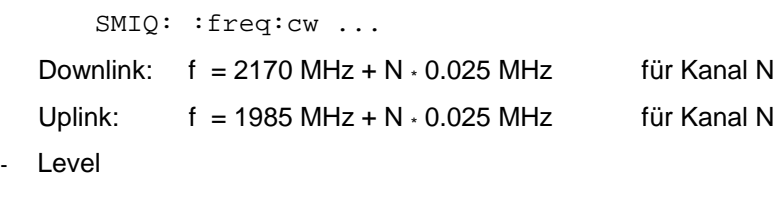

SMIQ: :pow:imm ...

- ½ Speichern Sie Ihr aktualisiertes Script als eigene iee-Datei auf Ihrem Steuerrechner.
- ½ Lassen Sie ihr Winbatch-Script ablaufen. Das gewünschte Signal steht zur Verfügung.
- ½ Schließen Sie Winbatch.

Ist die jeweilige Bitsequenz bereits im SMIQ-Speicher vorhanden, genügt es, zum Konfigurieren des SMIQ die betreffende Winbatch-Script-Dateii ablaufen zu lassen.

# **4 Transmitter-Tests**

# **Meßaufbau für Transmitter-Tests**

Für TX-Messungen im Boardtest-Bereich ist das Meßobjekt (das UT) im allgemeinen fest kontaktiert. Die **Einfügungsdämpfung a<sub>TX</sub>** zwischen HF-Anschluß am UT und dem Spektrumsanalysator muß genau bekannt sein.

Zur Eröffnung des Tests schaltet der Rechner des Produktionslinie das UT in einen **Test-Mode**, in dem es Uplink-Bursts mit vorgegebener Frequenz und einstellbarem Pegel erzeugt. Diese Bursts müssen ein festes Bit-Pattern enthalten, das der Spektrumsanalysator als **SYNC-WORD** verwendet, um das Toleranzschema bitgenau anzulegen.

Die Meßergebnisse werden dann vom Rechner der Produktionslinie aus dem Spektrumanalysator FSIQ ausgelesen. Bild 2 zeigt, welche Signalpfade in diesem Fall aktiv sind.

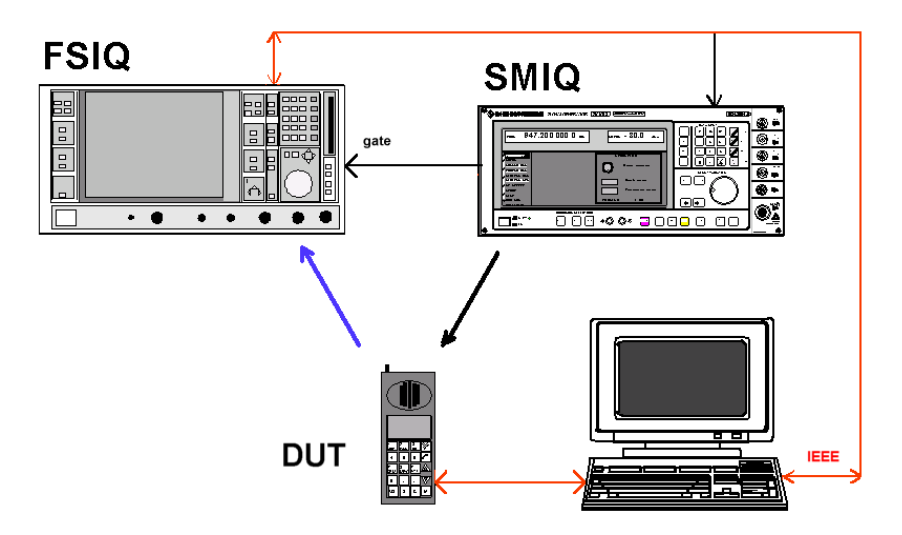

Bild 2 Signalpfade für TX-Messungen

Bei dieser Meßmethode wird der Generator **SMIQ nicht benötigt**.

Vielleicht soll aber der SMIQ für die TX-Messungen ein geeignetes **Downlink-Signal** zur Verfügung stellen, das z.B. vom UT als **HF-Loopback** zurückgesendet wird.

Oder der SMIQ soll ein Pattern generieren, auf das sich das UT **aufsynchronisieren** kann. In beiden Fällen muß der Rechner der Produktionslinie auch die Fernsteuerung des Generators (Signalauswahl, Frequenz-/ Pegeleinstellungen usw.) übernehmen.

½ Erzeugen Sie Sich dann dazu ein für Ihre Anforderung geeignetes Downlink-Signal mit dem SMIQ (siehe Kapitel 3).

## **Peak- und RMS-Power, Power versus Time messen**

Steht kein DUT zur Verfügung, dann

½ simulieren Sie jetzt das später auszumessende Uplink-Signal mit dem SMIQ. Erzeugen Sie dazu (entsprechend Kapitel 3) z.B. einen Nominal Uplink Burst mit der Datensequenz ico\_nbu.siq. Verbinden Sie den RF-Ausgang des SMIQ mit dem RF-Eingang des Analysators.

#### **Einstellen des Spektrumanalysators für Power-Messungen**

- ½ Starten Sie auf Ihrem Testrechner das Programm **Winbatch**.
- ½ Laden Sie im Programm Winbatch
	- zum Ausmessen eines **Nominal-Uplink-Bursts** die Script-Datei nbu\_pow.iee,
	- zum Ausmessen eines **Initial-Access-Bursts** die Script-Datei i**ab\_pow.iee.**
- ½ Modifizieren Sie in der geladenen iee-Datei die Einträge für die folgenden Parameter so, daß sie zu Ihrer Anwendung passen (lassen Sie die anderen Zeilen unverändert):
	- Externe oder interne 10 MHz **Reference**

FSIQ: sens:rosc:sour ...

Center **Frequency** (für Kanal N:  $f = 1985$  MHz + N  $\cdot$  0.025 MHz)

FSIQ: freq:cent ...

- Reference **Level** (Sollpegel am UT-Anschluß)

FSIQ: display:trace1:y:rlevel ...

- **Achtung!** Diese Reference-Level-Programmierung muß unbedingt vor der Level Offset-Programmierung erfolgen!
- Reference Level Offset (Dämpfung  $a_{Tx}$  zwischen UT und FSIQ)
- **Achtung!** Vor dieser Reference-Level-Offset-Programmierung muß unbedingt eine (Neu-)Programmierung des Reference-Level erfolgen!

FSIQ: display:trace1:y:rlevel:offset ...

- **Sync Pattern** (Bezugs-Pattern für die Positionierung in x-Richtung)

Gegenwärtig ist die Synchronisation Sequence 0000 1110 1110 1101 als Sync Pattern gewählt

FSIQ: ddem:sear:sync:patt ...

- **Sync Offset** (Position des Sync Pattern bezogen zum linken Display-Rand in Symbollängen)

FSIQ: ddem:sear:sync:offset ...

½ Speichern Sie Ihr aktualisiertes Script als eigene iee-Datei auf Ihrem Steuerrechner.

## **Produktionstests an ICO-UTs mit SMIQ und FSE / FSIQ**

Folgende Analysator-Konfiguration ist damit vorbereitet:

- Betrieb als Vector Analyzer
- Standardeinstellungen wie bei GSM, aber
- Symbol Rate: 36 ksym/s für NBU bzw. 18 ksym/s für IAB
- Darstellung des zeitlichen Verlaufs der Powerrampe
- Videotrigger (bei 80 %)
- Der in x-Richtung angezeigte Abschnitt ist 258 Symbole lang (damit auch die ansteigende und abfallende Flanke des 240 Symbole langen Bursts ausgemessen werden können).
- Peak- und RMS-Power werden zwischen Time-Line1 (TS1) und Time-Line2 (TS2) errechnet.
- Time-Line1 steht auf Symbol 2 des "Useful Part of the Burst" (das entspricht dem Symbol 11 auf den Display).
- Time-Line2 steht auf Symbol 237 des "Useful Part of the Burst" (das entspricht dem Symbol 247 auf den Display)
- Es werden 4 Toleranzlinien (Limit-Lines) spezifiziert, um die Burstform auszumessen.
- Frequenz, Pegel und Synchronisation sind userspezifisch.

Diese Einstellungen müssen insgesamt **nur einmal** programmiert werden. Sie lassen sich auch als **Memory-Setup** auf der Festplatte des Analysators ablegen bzw. von dort wieder laden.

#### **Starten der Power-Messungen**

- ½ Bringen Sie jetzt das UT in den **Testmode**, in dem die gewünschten Uplink-Bursts erzeugt werden (mit dem Pattern, das als SYNC PATTERN am Analysator eingestellt wurde). (Steht kein UT zur Verfügung, simulieren Sie z.B. einen Nominal Uplink Burst mit dem SMIQ und der Datensequenz ico\_nbu.siq.)
- ½ Lassen Sie Ihr Winbatch-Script ablaufen.

Die Aufzeichnung startet, sobald der Spektrumanalysator den ersten Burst detektiert.

Bild 3 zeigt eine Ergebnisdarstellung am Analysator-Bildschirm.

Das Toleranzfeld für die Burst-Rampe wird durch die Limit-Lines L01 bis L04 gebildet.

**Hinweis:** Die Limit-Lines sind im Fernsteuerbetrieb nicht sichtbar. Schalten Sie zum Sichtbarmachen den Analysator auf 'LOCAL'.

### **Produktionstests an ICO-UTs mit SMIQ und FSE / FSIQ**

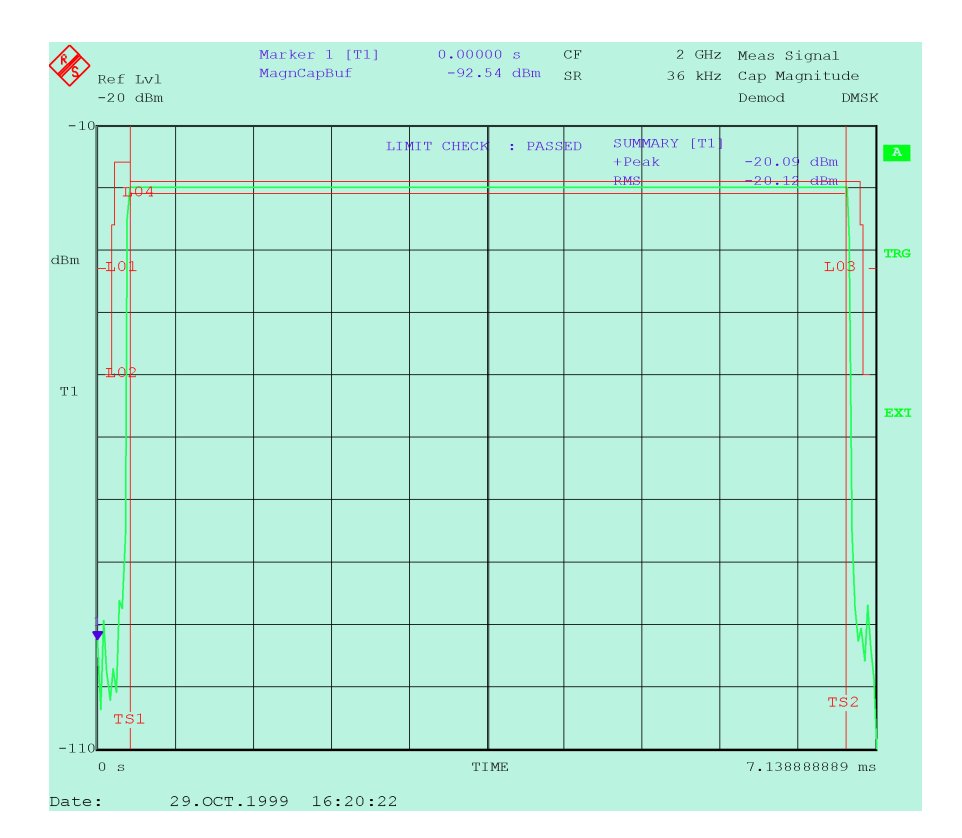

Bild 3 Peak- und RMS-Power, Power versus Time für NBU

Am Schriftzug **LIMIT CHECK : PASSED** erkennen Sie, daß der Kurvenverlauf die Vorgaben erfüllt. Durch diese Auswertung im Analysator ist es nicht erforderlich, den Kurvenverlauf vom Testrechner punktweise einzulesen. Es genügt, die 4 Limit-Lines abzufragen.

L01 und L03 sind absolute Grenzwerte für die Zeit außerhalb des aktiven Zeitschlitzes. L02 ist die obere Limit-Line, L04 die untere für den aktiven Zeitschlitz.

L02 und L04 sind relative Limit-Lines. Sie beziehen sich auf den Reference-Value für die Y-Achse.

Wenn Sie andere Toleranzen vorgeben oder überprüfen wollen, dann

½ spezifizieren Sie **eigene Limit-Lines**. Verwenden Sie dabei die Programmzeilen in nbu\_pow.iee oder iab\_pow.iee als Vorlage.

Durch die Eingabe der Kabeldämpfung a<sub>TX</sub> als Reference-Level-Offset wird diese rechnerisch kompensiert. Die Anzeige entspricht genau den Pegelwerten am HF-Port des UT.

Die **Peak-** und **RMS-Werte** sind als Ergebnisse eines sogenannten **Summary Markers** angezeigt, der den Bereich zwischen Time-Line TS1 und TS2 erfaßt. TS1 steht bei Symbol 2, TS2 bei Symbol 237 des aktiven Teils des Bursts.

**Hinweis:** Der Summary Marker kann weitere Ergebnisse berechnen, z.B. +Peak und -Peak, ±Peak / 2 und MEAN.

# **Messen von Phasen- und Frequenzfehler**

Steht kein DUT zur Verfügung,

½ simulieren Sie jetzt das später auszumessende Uplink-Signal mit dem SMIQ. Erzeugen Sie dazu entsprechend Kapitel 3 z.B. einen Nominal Uplink Burst mit der Datensequenz ico\_nbu.siq. Verbinden Sie den RF-Ausgang des SMIQ mit dem RF-Eingang des Analysators.

#### **Konfiguration für Phasen- und Frequenzfehler-Messungen**

- ½ Starten Sie auf Ihrem Testrechner das Programm **Winbatch**.
- ½ Laden Sie zum Ausmessen eines Nominal-Uplink-Bursts die Script-Datei **nbu** pfe.iee.
- ½ Modifizieren Sie im geladenen Script die Einträge für die folgenden Parameter so, daß sie zu Ihrer Anwendung passen (lassen Sie die anderen Zeilen unverändert):
	- 10 MHz Reference (Extern oder Intern)

FSIQ: sens:rosc:sour ...

Center Frequency (für Kanal N:  $f = 1985 \text{ MHz} + \text{N} \cdot 0.025 \text{ MHz}$ )

FSIQ: freq:cent ...

Reference Level (Sollpegel am UT-Anschluß)

FSIQ: display:trace1:y:rlevel ...

- **Achtung!** Diese Reference-Level-Programmierung muß unbedingt vor der Level Offset-Programmierung erfolgen!
	- Reference Level Offset (Dämpfung  $a_{TX}$  zwischen UT und FSIQ)

FSIQ: display:trace1:y:rlevel:offset ...

- **Achtung!** Vor dieser Reference-Level-Offset-Programmierung muß unbedingt eine (Neu-)Programmierung des Reference-Level erfolgt sein!
	- Sync Pattern (Bezugs-Pattern für die Auswahl des darzustellenden Abschnittes im Datenstromes)

Gegenwärtig ist die Synchronisation Sequence 0000 1110 1110 1101 als Sync Pattern gewählt

FSIQ: ddem:sear:sync:patt ...

SYNC OFFSET (Position des Sync Pattern bezogen zum ersten dargestellten Symbol)

FSIQ: ddem:sear:sync:offset ...

Keine kontinuierliche Messung

FSIQ: init:cont off

Averaging über 10 Bursts (Wert des SWEEP COUNTERs)

FSIQ: swe:coun 10

½ Speichern Sie Ihr aktualisiertes Script als eigene iee-Datei auf Ihrem Steuerrechner.

## **Produktionstests an ICO-UTs mit SMIQ und FSE / FSIQ**

Folgende Analysatorkonfiguration ist damit vorbereitet:

- Betrieb als Vector Analyzer
- Standardeinstellungen wie bei GSM, aber
- Symbol Rate: 36 sym/s
- Darstellung der Error-Tabelle und der demodulierten Symbole
- Videotrigger (bei 80 %)
- Es werden 258 Symbole angezeigt.
- Zur Berechnung der Error-Werte (z.B. Phasen- und Frequenzfehler) werden 236 Samples im aktiven Teil des Bursts herangezogen.
- Frequenz, Pegel und Synchronisation sind userspezifisch.

Diese Einstellungen müssen insgesamt **nur einmal** programmiert werden. Sie lassen sich auch als **Memory-Setup** auf der Festplatte des Analysators ablegen bzw. von dort wieder laden.

#### **Starten der Phasen- und Frequenzfehler-Messungen**

- ½ Bringen Sie jetzt das UT in den **Testmode**, in dem die gewünschten Uplink-Bursts erzeugt werden (mit dem Pattern, das als SYNC PATTERN am Analysator eingestellt wurde).
- **Hinweis:** Steht kein UT zur Verfügung, simulieren Sie entsprechend Kapitel 3 z.B. einen Nominal Uplink Burst mit dem SMIQ und der Datensequenz ico\_nbu.sig.
- ½ Starten Sie ihr Script vom Programm Winbatch aus.

Die Aufzeichnung startet, sobald der Spektrumanalysator den ersten Burst detektiert. Sie hält an, wenn der SWEEP COUNTER abgelaufen ist.

Bild 4 zeigt eine typische Ergebnisdarstellung am Analysatorbildschirm.

In der oberen Hälfte (Trace 1) sehen Sie die **Symbol Table** mit den dekodierten Bits des aktuellen Bursts. (Jeder Sweep erfaßt einen Burst.)

Unterstrichen ist das **SYNC PATTERN**. (Die Eingabe von Sync-Pattern mit don"t care-Stellen ist beim FSIQ ab Firmware-Version 2.05 implementiert.)

In der unteren Hälfte (Trace 3) finden Sie als Error Summary eine Übersicht über die Abweichungen der einzelnen Signalgrößen vom Idealwert. Obwohl etwas mehr als 240 bits pro Burst aufgezeichnet und angezeigt werden, werden für die Berechnung der Fehler nur die Werte an den Bitpositionen 2 bis 237 im Useful Part des Bursts herangezogen.

## **Produktionstests an ICO-UTs mit SMIQ und FSE / FSIQ**

| Ref Lvl                                          |                                               |                                              |                | CF.<br>SR. |                      | $2$ GHz | 36 kHz Symbol/Errors |             |
|--------------------------------------------------|-----------------------------------------------|----------------------------------------------|----------------|------------|----------------------|---------|----------------------|-------------|
| $-20$ dBm                                        |                                               |                                              |                |            |                      |         | Demod                | <b>DMSK</b> |
|                                                  |                                               |                                              | Symbol Table   |            |                      |         |                      |             |
| $\Omega$                                         |                                               | 01111000 11110010 10101010 10101101 10101010 |                |            |                      |         |                      |             |
| 40                                               |                                               | 10101010 10101010 10101010 10101101 10101010 |                |            |                      |         |                      |             |
| 80                                               |                                               | 10101010 10101010 10101010 10101101 10101010 |                |            |                      |         |                      |             |
| 120                                              |                                               | 10000011 10111011 01101010 10101101 10101010 |                |            |                      |         |                      |             |
| 160                                              |                                               | 10101010 10101010 10101010 10101101 10101010 |                |            |                      |         |                      |             |
| 200                                              |                                               | 10101010 10101010 10101010 10101101 10101010 |                |            |                      |         |                      |             |
| 240                                              |                                               | 10101000 00010011 11                         |                |            |                      |         |                      |             |
|                                                  |                                               |                                              |                |            |                      |         |                      |             |
|                                                  |                                               |                                              | Error Summary  |            |                      |         |                      |             |
|                                                  | Error Vector Mag                              |                                              | $0.39$ % $rms$ |            | 1.98 % Pk at sym 124 |         |                      |             |
| Magnitude Error 0.12 % rms 0.47 % Pk at sym 190  |                                               |                                              |                |            |                      |         |                      |             |
| Phase Error 0.21 deg rms -0.60 deg Pk at sym 131 |                                               |                                              |                |            |                      |         |                      |             |
|                                                  |                                               | Freq Error 210.79 mHz 506.40 mHz Pk          |                |            |                      |         |                      |             |
|                                                  | Amplitude Droop 0.02 dB/sym Rho Factor 1.0000 |                                              |                |            |                      |         |                      |             |
|                                                  |                                               |                                              |                |            |                      |         |                      |             |
| IO Offset                                        |                                               | $0.06%$ and $0.06%$ and $0.06%$              |                |            | IO Imbalance         |         | 0.05%                |             |

Date: 29.0CT.1999 16:22:28

Bild 4 Phase- / Frequency Error für NBU

**Hinweis:** Bei der Berechnung des Peak-Wertes führt die eingeschaltete Mittelwertbildung nicht zu einer Mittelung, sie vergrößert lediglich die Anzahl der zu berücksichtigenden Einzelergebnisse. Angezeigt wird tatsächlich der größte aller Spitzenwerte aus den 10 ausgewerteten Bursts.

# **Kombinierte Messung des Uplink-Signales**

Versuchen Sie immer, möglichst viele **Messungen, die Sie benötigen, gleichzeitig** durchzuführen und jede Aufzeichnung (jeden Sweep) so **intensiv auszuwerten**, daß Sie möglichst alle erforderlichen Ergebnisse auf einmal erhalten.

Das folgende Beispiel zeigt, wie alle Messungen der vorigen Kapitel am UT-Transmitter gleichzeitig durchgeführt werden können.

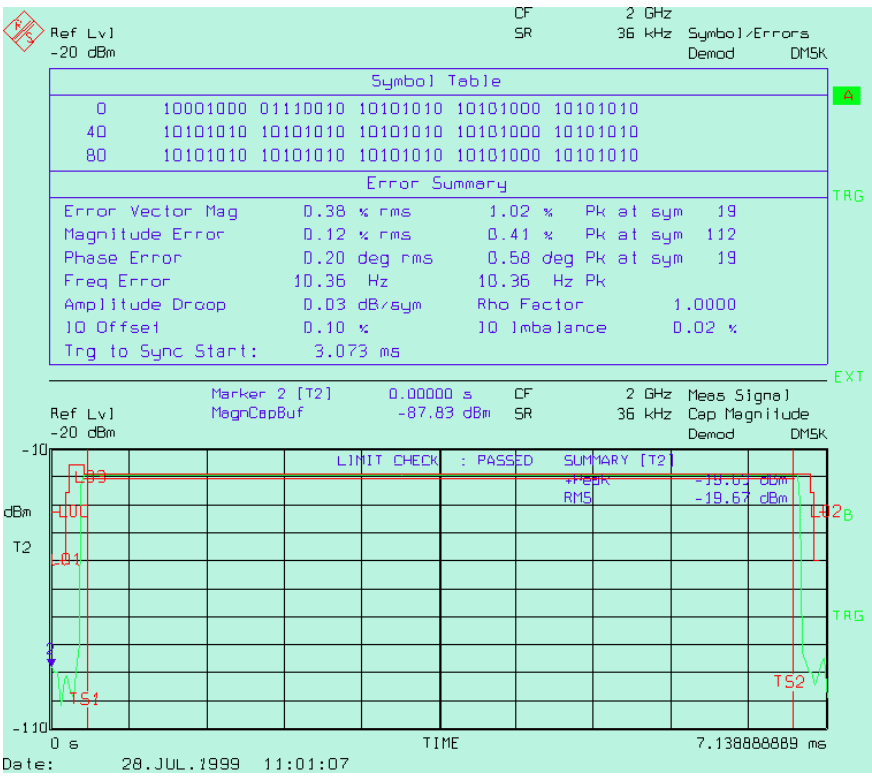

Bild 5 Kombinierte Messung für Error-Summary und Power versus Time

Die einzelnen Einstellungen sind die gleichen, die in den vorigen Kapitel verwendet wurden. Die zugehörige - recht komplexe - Winbatch-Script-Datei heißt **tx\_all.iee**.

Wenn Sie andere Parameter wünschen, dann

- ½ modifizieren Sie die betreffenden Zeilen im Fernsteuer-Script wie in den bisherigen Kapiteln beschrieben.
- **Hinweis:** Die Messung am Spektrumanalysator wird natürlich **schneller**, wenn **weniger Meßergebnisse** errechnet werden müssen. Brauchen Sie z.B. bei der Power versus Time-Darstellung keine Meßergebnisse des Summary Markers, so schalten Sie den Summary Marker ab.

# **Spektrumsmessungen**

Spektrummessungen in der Produktion werden im allgemeinen mit **anderen Parametern** durchgeführt als mit denjenigen, die für die **Typprüfung** im ICO-Standard vorgeschriebenen sind. Ansonsten dauern diese Messungen zu lange. (So benötigt z.B. nur eine der 12 Meßreihen für Spectrum Due To Modulation nach ICO 11.10 Kapitel 13.4. im günstigsten Fall minimal 37 min.)

Welche Grenzwerte und Meßparameter (Frequenzband, Meßbandbreite, Mittelung) für eine bestimmtes UT-Modell dabei sinnvollerweise gewählt werden, muß im **Vorfeld herausgefunden** werden. Hierzu eignen sich das Programm Winbatch und die mitgelieferten Fernsteuer-Scripts hervorragend.

Entsprechend der Herkunft der Spektralanteile unterscheidet man zwischen **Spectrum Due To Modulation (dtm)** und **Spectrum Due To Switching (dts)**. Für beide Messungen sind Fernsteuer-Scripts mitgeliefert:

- Die beiden Dateien dtm.iee und dts.iee bieten Ihnen die Grundstrukturen für Spektrummessungen im **Zero-Span**, wie sie vom **ICO-Standard** definiert wurden. Als Ergebnis erhalten Sie eine Liste mit den Meßwerten bei den diskreten Frequenzen.
- Die Datei dtm\_limit.iee zeigt Ihnen eine Spektrummessung mit **kontinuierlichem Sweep** und **Limit-Lines**. Als Meßergebnis erhalten Sie hier die Aussage, ob eine Grenzwert-Maske eingehalten wurde oder nicht.

#### **Ableiten eines Gate-Signals**

Um die Spektralanteile ausgezublenden, die von den Pulsflanken des Sendesignals herrühren, wird für das **Spectrum Due To Modulation** nur in einem kleinem **Meßfenster** (im aktiven Teil des Bursts) aufgezeichnet. Die Ergebnisse der Einzelmessungen werden gemittelt.

Zum Öffnen des Meßfensters benötigt der Analysator ein **Gate-Signal**.

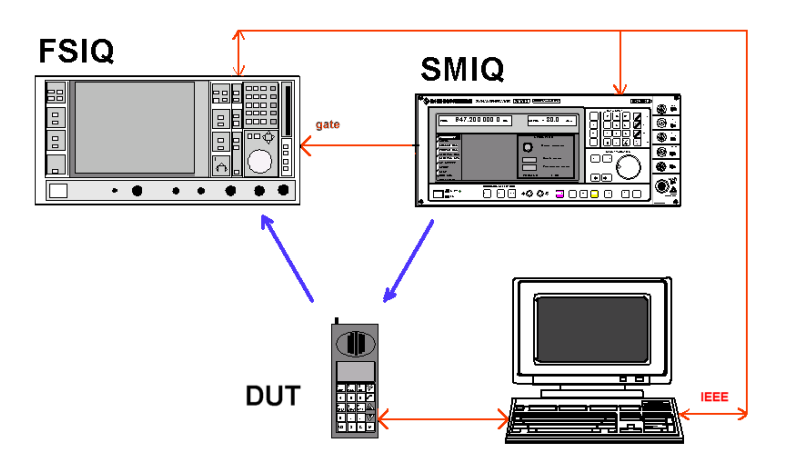

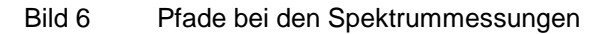

Dieses Gate-Signal können Sie mit dem **SMIQ** erzeugen, wenn dieser - wie im Bild 6 - das Downlink-Signal liefert. Mithilfe einer editierbaren **Control-Liste** im SMIQ, die auch die Hüllkurve des Bursts steuert, können Sie bitgenau den Pegel an den TTL-Ausgängen PAR DATA des Generators steuern (siehe Kapitel "Arbeiten mit SMIQ-K1" im Anhang).

Sie können als Gate-Signal auch z.B. die Ausgangsspannung einer **HF-Detektordiode** verwenden, die in den Uplink-Pfad eingekoppelt ist.

Die Lage des Meßfensters bezüglich des Gate-Signals läßt sich im FSIQ in weiten Grenzen eingestellen.

**Hinweis:** Für die Messungen des **Spectrum Due To Switching** ist **kein Gate-Signal** erforderlich. Hier wird **kontinuierlich** über mehrere Frames gemessen.

#### **Messen des Spectrum Due To Modulation**

Die Script-Datei **dtm.iee** (ebenso wie **dts.iee)** dient als Beispiel für eine Nachbildung der Typprüfungsmessungen.

Eine **Reduzierung der Meßzeiten** gegenüber einer Typprüfungsmessung erreichen Sie durch ein **weitmaschigeres Frequency-Grid** (bei einer größeren Meßbandbreite) und dadurch, daß Sie über **weniger Bursts** mitteln. Die Meßergebnisse bei jeder Frequenz fallen als **Zahlenwerte** an.

Im Programmbeispiel werden diese Zahlenwerte auf die **Protokoll-Datei statis.dat** geschrieben. Auf diese Datei kann erst zugegriffen werden, nachdem Winbatch verlassen wurde. Sie ist dann auf der aktuellen Directory zu finden.

Im Produktionstest müssen Sie diese Zahlenwerte mit vorgegebenen **Grenzwerten** vergleichen.

Steht kein DUT zur Verfügung, dann

½ simulieren Sie jetzt das später auszumessende Uplink-Signal mit dem SMIQ. Erzeugen Sie dazu entsprechend Kapitel 3 einen Nominal Uplink Burst mit der Datensequenz ico\_nbu.siq. Verbinden Sie den RF-Ausgang des SMIQ mit dem RF-Eingang des Analysators. ico\_nbu.siq erzeugt ein Gate-Signal genau in Burstmitte. Verbinden Sie Pin 11 am PAR DATA-Ausgang des SMIQ (Signal TRIGOUT 1) mit dem Eingang "EXT TRIG GATE" des FSIQ.

#### **Konfigurieren für Spectrum Due To Modulation**

Für eine Messung des Spectrum Due To Modulation

½ laden Sie im Winbatch-Programm die Datei **dtm.iee**.

Die hier enthaltenen Einstellungen sind rein exemplarisch; sie müssen auf Ihre Bedürfnisse hin angepaßt werden. Die folgende Konfiguration ist vorbereitet:

- Der Detector Mode ist AVERAGE, es wird pro Frequenz über die eingegebene Anzahl von Bursts gemittelt.
- Es wird (als Beispiel nur) um ±30 kHz um eine Sendefrequenz von 2 GHz gemessen
- Resolution-, Video-Bandbreite und Frequenzschritte betragen 3 kHz
- Als Gate-Signal wird eine ansteigende TTL-Flanke in der Mitte des Bursts erwartet.
- Die Aufzeichnung erfolgt von 50 % bis 90 % des Bursts.
- **Hinweis:** Die Datei **dtm.iee** enthält einen **Einstellteil** mit Konfigurations-Kommandos, die **nur einmal** gesendet werden, und einen **Meßteil**, der die Einzelergebnisse in einer Schleife abholt.

Sie können nach Ablauf Ihres Scripts die gesamte **Konfiguration** des FSIQ, die im Einstellteil vorgenommen wurde, als **Memory-Setup** auf der Festplatte im Analysator abspeichern bzw. wieder laden.

- ½ Modifizieren Sie in der geladenen iee-Datei die Einträge für die folgenden Parameter so, daß sie zu Ihrer Anwendung passen (lassen Sie die anderen Zeilen unverändert):
	- 10 MHz Reference (Extern oder Intern)

FSIQ: sens:rosc:sour ...

**Start Frequency** 

FSIQ: freq:cent 19...

- Frequency Grid (Step Increment)

FSIQ: freq:cent:step ...

Reference Level (Sollpegel am UT-Anschluß)

FSIQ: display:trace1:y:rlevel ...

**Achtung!** Diese Reference-Level-Programmierung muß unbedingt vor der Level Offset-Programmierung erfolgen!

- Reference Level Offset (Dämpfung  $a_{TX}$  zwischen UT und FSIQ)
	- FSIQ: display:trace1:y:rlevel:offset ...
- **Achtung!** Vor dieser Reference-Level-Offset-Programmierung muß unbedingt eine (Neu-)Programmierung des Reference-Level erfolgt sein!
- Resolution- und Video-Bandwidth

FSIQ: bwid:res ... FSIQ: bwid:vid ...

- Anzahl der Bursts (Sweeps), über die gemittelt werden soll (wählen Sie anfangs eine **kleine Zahl**, um die Meßzeit abzuschätzen)

FSIQ: swe:coun ...

Position der Timelines TS1 und TS2 (Aufzeichnungsfenster) bezüglich Ihres Triggersignals

> FSIQ: calc:tlin1 ... FSIQ: calc:tlin2 ...

- 
- Anzahl der Meßdurchläufe, Erweiterung um weitere Meßschleifen mit anderen Parametern

REPEAT ...

- **IEC-Bus-Timeout** des Winbatchprogramms (Menü-Punkt Remote...)
- ½ Speichern Sie Ihre aktualisiertes Script als eigene iee-Datei auf Ihrem Steuerrechner.

#### **Starten der Messung für Spectrum Due To Modulation**

½ Bringen Sie jetzt das UT in den **Testmode**, in dem die gewünschten Uplink-Bursts erzeugt werden.

- **Hinweis:** Steht kein UT zur Verfügung, simulieren Sie entsprechend Kapitel 3 z.B. einen Nominal Uplink Burst mit dem SMIQ und der Datensequenz ico\_nbu.siq.
- ½ Prüfen Sie, ob das **Gate-Signal** zum richtigen Zeitpunkt am FSIQ anliegt. Korrigieren Sie ggf. die Positionen der Timelines TS1 und TS2.
- ½ Starten Sie das Script vom Programm Winbatch aus.
- ½ Schließen Sie nach Ablauf der Messung **Winbatch**, und kontrollieren Sie die Meßergebnisse in der Datei **statis.dat**.

Bild 7 zeigt eine Liste derartiger Meßergebnisse um die Sendefrequenz (2 GHz) herum. Die linke Spalte enthält die Meßfrequenz in Hz, die rechte den Meßwert in dBc.

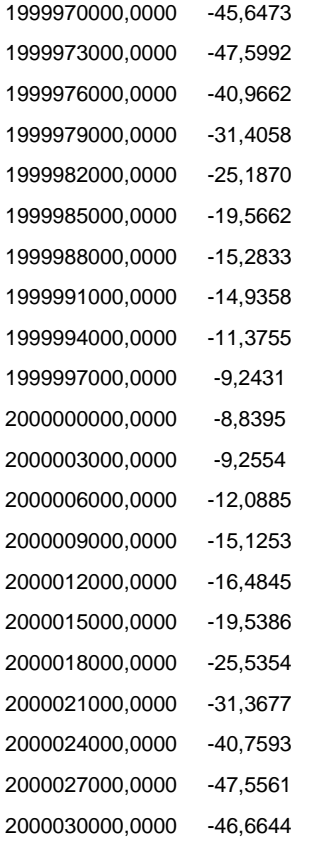

Bild 7 Meßergebnisse für Spectrum Due To Modulation

Ein Vergleich mit den Grenzwerten in der Norm zeigt, daß diese Meßergebnisse deutlich unter den zulässigen Maxima liegen.

#### **Messen des Spectrum Due To Switching**

Die Script-Datei **dts.iee** (ebenso wie **dtm.iee)** dient als Beispiel für eine Nachbildung der Typprüfungsmessungen.

Eine **Reduzierung der Meßzeiten** gegenüber einer Typprüfungsmessung erreichen Sie durch ein **weitmaschigeres Frequency-Grid** (bei einer größeren Meßbandbreite) und dadurch, daß Sie über **weniger Bursts** mitteln. Die Meßergebnisse bei jeder Frequenz fallen als **Zahlenwerte** an.

Im Programmbeispiel werden diese Zahlenwerte auf die **Protokoll-Datei statis.dat** geschrieben.

**Hinweis:** Auf diese Datei kann erst zugegriffen werden, nachdem Winbatch verlassen wurde. Sie ist auf dem aktuellen Verzeichnis zu finden.

Im Produktionstest müssen Sie diese Zahlenwerte mit vorgegebenen **Grenzwerten** vergleichen.

Steht kein DUT zur Verfügung, dann

½ simulieren Sie jetzt das später auszumessende Uplink-Signal mit dem SMIQ. Erzeugen Sie dazu entsprechend Kapitel 3 einen Nominal Uplink Burst mit der Datensequenz ico\_nbu.siq. Verbinden Sie den RF-Ausgang des SMIQ mit dem RF-Eingang des Analysators.

#### **Konfigurieren für Spectrum Due To Switching**

½ Für eine Messung des Spectrum Due To Switching laden Sie im Winbatch-Programm die Datei **dts.iee**.

Die hier enthaltenen Einstellungen sind rein exemplarisch; sie müssen auf Ihre Bedürfnisse hin angepaßt werden. Die folgende Konfiguration ist vorbereitet:

- Es wird im Analyzer Mode gemessen.
- Der Detector Mode ist MAX PEAK, es wird pro Frequenz über 10 Frames (400 ms) gemessen.
- Es wird (nur) der Bereich gemessen mit Abstand 98 kHz ... 50 kHz von der Sendefrequenz.
- Die Resolution-Bandbreite und die Frequenzschritte betragen 3 kHz.
- Die Video-Bandbreite beträgt 10 kHz.

#### **Hinweis:** Die Datei dts.iee enthält einen **Einstellteil** mit Konfigurationskommandos, die **nur einmal** gesendet werden, und einen **Meßteil**, der die Einzelergebnisse in einer Schleife abholt.

Sie können nach Ablauf Ihres Scripts die gesamte **Konfiguration** des FSIQ, die im Einstellteil vorgenommen wurde, als **Memory-Setup** auf der Festplatte im Analysator abspeichern bzw. wieder laden.

- ½ Modifizieren Sie in der geladenen iee-Datei die Einträge für die folgenden Parameter so, daß sie zu Ihrer Anwendung passen (lassen Sie die anderen Zeilen unverändert):
	- 10 MHz Reference (Extern oder Intern)

FSIQ: sens:rosc:sour ...

- Start Frequency

FSIQ: freq:cent 19...

- Frequency Grid (Step Increment)

FSIQ: freq:cent:step ...

- Reference Level (Sollpegel am UT-Anschluß)

FSIQ: display:trace1:y:rlevel ...

- **Achtung!** Diese Reference-Level-Programmierung muß unbedingt **vor** der Level Offset-Programmierung erfolgen!
- Reference Level Offset (Dämpfung  $a_{TX}$  zwischen UT und FSIQ)

FSIQ: display:trace1:y:rlevel:offset ...

- **Achtung!** Vor dieser Reference-Level-Offset-Programmierung muß unbedingt eine (Neu-)Programmierung des Reference-Level erfolgt sein!
- Resolution- und Video-Bandwidth

FSIQ: bwid:res ...

FSIQ: bwid:vid ...

- Anzahl der Frames über die ausgewertet werden soll

SWEEP TIME =  $40 \text{ ms} \cdot \text{Anzahl}$  der Frames

FSIQ: swe:time ...

- Anzahl der Meßdurchläufe, Erweiterung um weitere Meßschleifen mit anderen Parametern

REPEAT ...

- **IEC-Bus-Timeout** des Winbatchprogramms (Menü-Punkt Remote...)
- ½ Speichern Sie Ihr aktualisiertes Script als eigene iee-Datei auf Ihrem Steuerrechner.

#### **Starten der Messung für Spectrum Due To Switching**

- ½ Bringen Sie jetzt das UT in den **Testmode**, in dem die gewünschten Uplink-Bursts erzeugt werden.
- **Hinweis:** Steht kein UT zur Verfügung, simulieren Sie entsprechend Kapitel 3 z.B. einen Nominal Uplink Burst mit dem SMIQ und der Datensequenz ico\_nbu.siq.
- ½ Starten Sie ihr Script vom Programm Winbatch aus.
- ½ Schließen Sie nach Ablauf der Messung **Winbatch** und kontrollieren Sie die Meßergebnisse in der Datei **statis.dat**.

Bild 8 zeigt eine Liste derartiger Meßergebnisse in der Nähe der Sendefrequenz (2 GHz). Die linke Spalte enthält die Meßfrequenz in Hz, die rechte den Meßwert in dBm.

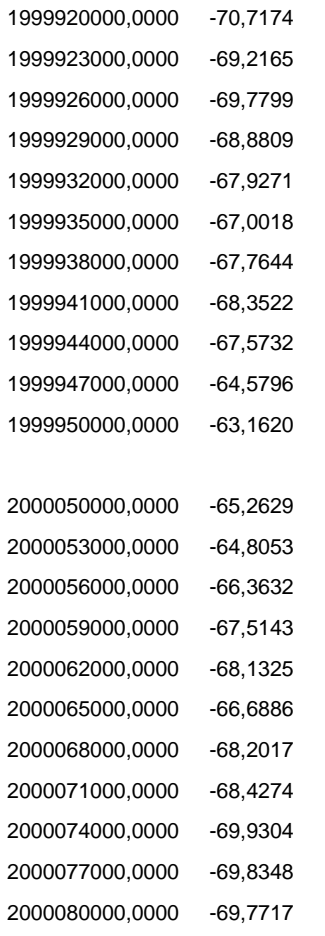

#### Bild 8 Meßergebnisse für Spectrum Due To Switching

Diese Meßergebnisse liegen nahe an den zulässigen Grenzwerten.

#### **Messen mit kontinuierlichen Sweep und Limit-Lines**

Die Datei **dtm\_limit.iee** zeigt eine Spektrummessung mit **kontinuierlichem Sweep** und **Limit-Lines**. Als Meßergebnis erhält man die Aussage, ob eine Grenzwert-Maske eingehalten wurde oder nicht.

Steht kein DUT zur Verfügung, dann

- ½ simulieren Sie jetzt das später auszumessende Uplink-Signal mit dem SMIQ. Erzeugen Sie dazu entsprechend Kapitel 3 einen Nominal Uplink Burst mit der Datensequenz ico\_nbu.siq.
- ½ Verbinden Sie den RF-Ausgang des SMIQ mit dem RF-Eingang des Analysators. ico\_nbu.siq erzeugt ein Gate-Signal genau in Burstmitte.
- ½ Verbinden Sie Pin 11 am PAR DATA-Ausgang des SMIQ (Signal TRIGOUT 1) mit dem Eingang "EXT TRIG GATE" des FSIQ.

#### **Konfigurieren für die Messung mit kontinuierlichem Sweep**

Für eine Messung des Spectrum Due To Modulation

½ laden Sie im Winbatch-Programm die Datei **dtm\_limit.iee**.

Die hier vorgestellte Messung verwendet die **Grenzwerte für Spectrum Due To Modulation** und zeichnet ebenso nur in dem **Meßfenster** von 50 % bis 90 % des Bursts auf. Statt – wie im Standard gefordert - über die Zeit, wird jetzt über mehrere Sweeps gemittelt.

Dafür ist die folgende Konfiguration ist vorbereitet:

- Der Detector Mode ist AVERAGE, es wird über 10 Sweeps gemittelt.
- Es wird um ±150 kHz um eine Sendefrequenz von 2 GHz gemessen.
- Resolution- und Video-Bandbreite betragen 3 kHz.
- Der Analysator wird im Gate-Mode betrieben
- Als Gate-Signal wird eine ansteigende TTL-Flanke in der Mitte des Bursts erwartet.
- Die Aufzeichnung erfolgt von 50 % bis 90 % des Bursts.
- **Hinweis:** Die Datei dtm\_limit.iee enthält einen **Einstellteil** mit Konfigurations-Kommandos, die **nur einmal** gesendet werden, und einen **Meßteil**, der die Einzelergebnisse in einer Schleife abholt.

Sie können nach Ablauf Ihres Scripts die gesamte **Konfiguration** des FSIQ, die im Einstellteil vorgenommen wurde, als **Memory-Setup** auf der Festplatte im Analysator abspeichern bzw. wieder laden.

- ½ Modifizieren Sie in der geladenen iee-Datei die Einträge für die folgenden Parameter so, daß sie zu Ihrer Anwendung passen (lassen Sie die anderen Zeilen unverändert):
	- 10 MHz Reference (Extern oder Intern)

FSIQ: sens:rosc:sour ...

- Center Frequency
	- FSIQ: freq:cent 19...
- Reference Level (Sollpegel am UT-Anschluß) FSIQ: display:trace1:y:rlevel ...

Achtung! Diese Reference-Level-Programmierung muß unbedingt vor der Level Offset-Programmierung erfolgen!

- Reference Level Offset (Dämpfung  $a_{TX}$  zwischen UT und FSIQ)

FSIQ: display:trace1:y:rlevel:offset ...

- **Achtung!** Vor dieser Reference-Level-Offset-Programmierung muß unbedingt eine (Neu-)Programmierung des Reference-Level erfolat sein!
- Frequency Span

FSIQ: freq:span ...

- Resolution- und Video-Bandwidth

FSIQ: bwid:res ... FSIQ: bwid:vid ...

- Gate Länge

FSIQ: swe:egat:length

- Anzahl der Sweeps, über die gemittelt werden soll (wählen Sie anfangs eine **kleine Zahl**, um die Meßzeit abzuschätzen)

FSIQ: swe:coun ...

- Anzahl der Meßdurchläufe, Erweiterung um weitere Meßschleifen mit anderen Parametern

REPEAT ...

½ Speichern Sie Ihr aktualisiertes Script als eigene iee-Datei auf Ihrem Steuerrechner.

#### **Starten der Messung mit kontinuierlichem Sweep**

- ½ Bringen Sie jetzt das UT in den **Testmode**, in dem die gewünschten Uplink-Bursts erzeugt werden.
- **Hinweis:** Steht kein UT zur Verfügung, simulieren Sie entsprechend Kapitel 3 z.B. einen Nominal Uplink Burst mit dem SMIQ und der Datensequenz ico\_nbu.siq. Wegen der gleichen Modulation in jedem Burst ist das Spektrum allerdings wenig abwechslungsreich.
- ½ Überprüfen Sie, ob das **Gate-Signal** zum richtigen Zeitpunkt am FSIQ **anliegt**. Korrigieren Sie ggf. Gate-Delay und Gate-Length.
- ½ Starten Sie Ihr Script vom Programm Winbatch aus.

Bild 9 zeigt einen typischen Bildschirmabzug.

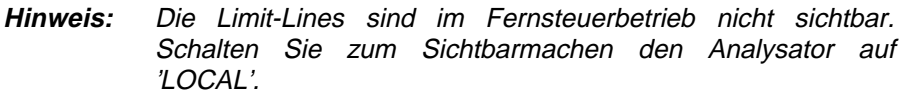

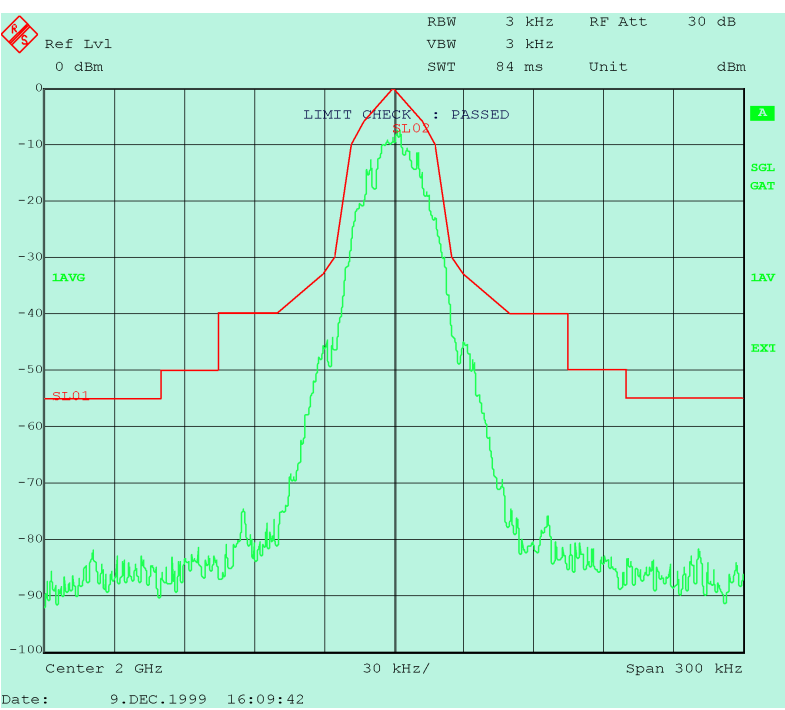

Bild 9 Meßergebnis mit kontinuierlichen Sweep und Limit-Lines

Am Schriftzug **LIMIT CHECK : PASSED** erkennen Sie, daß der Kurvenverlauf die Vorgaben erfüllt. Durch diese Auswertung im Analysator ist es nicht erforderlich, den Kurvenverlauf vom Testrechner punktweise einzulesen. Es genügt, die beiden Limit-Results abzufragen.

# **5 Receiver-Tests**

# **Trimmen der Automatic-Level-Control des UT**

Zum Trimmen der Automatic-Level-Control (**ALC**) bzw. der Received-Signal-Strength-Indication (**RSSI**) läßt der Rechner der Produktionslinie eine Programmschleife ablaufen. Darin wird von einem Generator jeweils ein normgerechtes Downlink-Signal mit einem genau definierten HF-Pegel am RX-Eingang des UT angelegt, anschließend die ALC-Spannung vom Tester gemessen und letztlich die Kennlinie des UT korrigiert.

Für dieseTests liefert der SMIQ ein präzises Testsignal. Um die Dämpfung des UT-RX-Pfades genau kompensieren,

- ½ ermitteln Sie die **Einfügungsdämpfung aRX** des Downlink-Pfades vom SMIQ bis zum HF-Anschluß am UT.
- ½ Verwenden Sie diesen Wert später als **SMIQ-Level-Offset.**

#### **Programmbeispiel**

Die mechanisch schaltende Eichleitung im SMIQ nutzt sich im Dauerbetrieb ab. Für Anwendungen in der Produktion, bei der der SMIQ-Pegel sehr oft verändert werden muß, soll man daher die **elektronische Pegeleinstellung** verwenden.

Die elektronische Pegeleinstellung arbeitet in einem Bereich von ca. 90 dB ohne Schalten der Eichleitung.

Die Datei **smiq\_lev.iee** enthält ein Beispiel mit einer solchen Pegel-Programmschleife. Anstelle des Winbatch-Kommandos "WAITKEY" müssen später die Trimmroutinen des Produktions-Testers für den jeweiligen Pegel ausgeführt werden.

Das Winbatch-Script geht davon aus, daß eine Bitsequenz mit dem Namen nbd.siq im Speicher des SMIQ vorgefunden werden kann. Ist das noch nicht der Fall, gehen Sie folgendermaßen vor:

- ½ Laden Sie zunächst mit der Software SMIQ-K1 die Bitsequenz **ico\_nbd.siq**.
- ½ Modifizieren Sie ggf. die Daten so, daß sie zu Ihrer Anwendung passen.
- ½ Speichern Sie Ihre aktualisierte Sequenz als eigene siq-Datei auf Ihrem **Steuerrechner**
- ½ Übertragen Sie die Bitsequenz in den Speicher des SMIQ.
- ½ Laden Sie jetzt im Programm Winbatch (File, Open) die Script-Datei smiq\_lev.iee.
- ½ Modifizieren Sie im Editor die Einträge für die folgenden Parameter so, daß sie zu Ihrer Anwendung passen (lassen Sie die anderen Zeilen unverändert):
	- 10 MHz Reference (Extern oder Intern)

SMIQ: :rosc:sour ...

Frequency (für Kanal N:  $f = 2170$  MHz + N  $\cdot$  0.025 MHz)

SMIQ: :freq:cw ...

- Level Offset (Dämpfung  $a_{RX}$  zwischen SMIQ und UT, geben Sie diesen Wert am SMIQ als **negative** Zahl ein)

SMIQ: :sour:pow:offs ...

- Level-Steps

SMIQ: :sour:pow:step:incr ...

- Level (Sollpegel am UT-Anschluß)

SMIQ: :pow:imm ...

- ½ Speichern Sie Ihr aktualisiertes Script als eigene iee-Datei auf Ihrem Steuerrechner.
- ½ Starten Sie das Winbatch-Programm.
- **Hinweise:** Im Beispielprogramm smiq\_lev.iee wird vor jedem Durchlauf der Einstell-Schleife die Pegelregelung des SMIQ kurzzeitig geschlossen (Kommando :**sour:pow:alc:sear once**). Dies erhöht die Pegelgenauigkeit und beansprucht kaum zusätzliche Zeit (ca. 20 ms).

Die Programmierung des Level muß nach der Programmierung des Level-Offset erfolgen.

Das Programm Winbatch arbeitet nicht mit verschachtelten Schleifen (nested loops).

# **Messen der Bitfehler-Rate**

Für die Bitfehler-Messungen erzeugt der SMIQ ein Downlink-Signal mit **präzisem Pegel**, moduliert mit einem **geeigneten Daten-Pattern**.

Wie dann die Bitfehler-Raten ermittelt werden, hängt davon ab, wie aufwendig gemessen werden soll und, welche **Testmodes** das UT zu Verfügung stellt. Der Testmode bestimmt die Meßmethode; der Testmode bestimmt, wie die Meßschleife auszusehen hat.

Grundsätzlich sind zwei Arten von Meßschleifen vorstellbar:

- 1. Das UT liefert die **dekodierten Bits** an den Rechner der Produktionslinie zurück. Dort findet die Auswertung statt. Bild 10 zeigt die aktiven Signalpfade für diese Methode. Der FSIQ ist dabei nicht beteiligt.
- 2. Das UT schließt einen internen **Loopback** und schickt die dekodierten Bits als **Uplink-Signal** zurück. Die Bits werden **im FSIQ demoduliert**, vom Rechner der Produktionslinie ausgelesen und ausgewertet. Bild 11 zeigt die aktiven Signalpfade für diese Methode.

Beide Fälle werden im folgenden besprochen.

### **Das UT liefert die dekodierten Bits**

Bild 10 zeigt, welche Signalpfade aktiv sind, wenn das UT die **dekodierten Bits** an den Rechner der Produktionslinie zurückliefert.

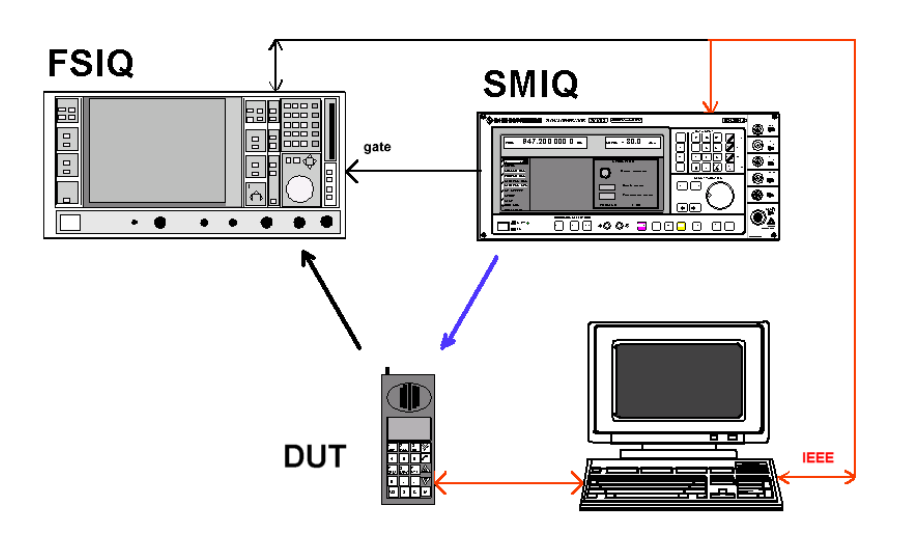

Bild 10 Signalpfade für die Bitfehler-Messungen nach (1)

Bei dieser Meßanordnung ist die Aufgabe des SMIQ vergleichbar mit der Aufgabe beim Trimmen der Automatic-Level-Control des UT. Daher ist für diesen Fall keine eigenes Beispiel-Scipt beigefügt.

Für Bitfehler-Raten-Messungen muß man die Dämpfung des UT-RX-Pfades sehr genau kompensieren.

- **Ermitteln Sie daher die Einfügungsdämpfung a<sub>RX</sub> des Downlink-**Pfades vom SMIQ bis zum HF-Anschluß am UT.
- ½ Verwenden Sie diesen Wert später als **SMIQ-Level-Offset**

Moduliert wird das Downlink-Signal am einfachsten mit einem **konstanten Pattern**, das als **Data-Liste** im SMIQ-Speicher geladen ist. Da dieses Pattern im Testprogramm des Rechner der Produktionslinie bekannt ist, kann er damit die eingehenden Daten vergleichen und die Fehler-Rate ermitteln.

• Verwenden Sie zum Erstellen Ihres Bit-Patterns die Software **SMIQ-K1**!

Möglicherweise gibt es bei manchen UTs einen **Testmode**, bei dem das UT in der Lage ist, für ein definiertes erwartetes Eingangspattern die Bitfehler-Raten-Messung **intern selbstständig** durchzuführen. Dann wird nur noch das **Ergebnis** an den Rechner der Produktionslinie **gemeldet**. Diese Meßmethode erfordert den geringsten Aufwand und ist am schnellsten.

#### **Das UT liefert die Bits im RF-Loopback-Mode**

Bild 11 zeigt, welche Signalpfade aktiv sind, wenn das UT die Bits im RF-Loopback zurücksendet.

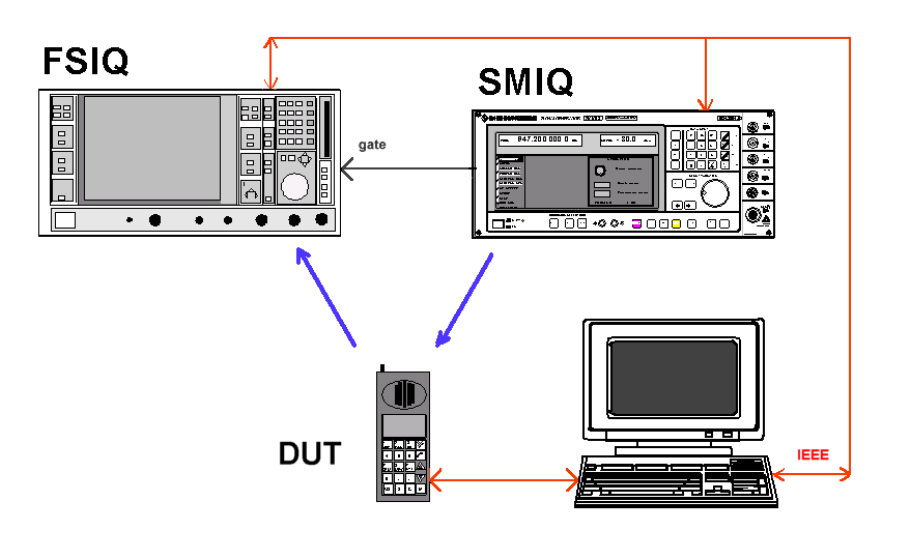

Bild 11 Signalpfade für die Bitfehler-Messungen mit RF-Loopback

Für Bitfehler-Raten-Messungen muß man die Dämpfung des UT-RX-Pfades sehr genau kompensieren.

- ½ Ermitteln Sie daher die **Einfügungsdämpfung aRX** des Downlink-Pfades vom SMIQ bis zum HF-Anschluß am UT.
- ½ Verwenden Sie diesen Wert später als **SMIQ-Level-Offset**

#### **Beispielprogramm:**

Das Script **berr.iee** zeigt die Programmelemente, die für die Bitfehler-Raten-Messung mit RF-Loopback erforderlich sind.

Die hier enthaltenen Kommando-Zeilen sind exemplarisch zu verstehen; sie müssen auf Ihre Bedürfnisse hin angepaßt und erweitert werden.

Sie umfassen die **Ansteuerung des UT** mit einem periodischen Downlink-Signal vom SMIQ und die komplette **Konfiguration** des FSIQ **zum Aufzeichnen**, **Demodulieren** und **Ausgeben der** demodulierten Uplink-Bits.

Da Winbatch keine Echtzeit-Berechnungen durchführen kann, erfolgt hier jedoch **kein Vergleich mit den Originalbits** und kein Berechnen der Fehlerrate.

Steht kein DUT zur Verfügung, dann

½ simulieren Sie jetzt das später auszuwertende Uplink-Signal mit dem SMIQ. Erzeugen Sie dazu entsprechend Kapitel 3 einen Nominal Uplink Burst mit der Datensequenz ico\_nbu.siq. Verbinden Sie den RF-Ausgang des SMIQ mit dem RF-Eingang des Analysators.

Steht ein **DUT** zur Verfügung,

- ½ Laden Sie zunächst mit der Software SMIQ-K1 die Bitsequenz **ico\_nbd.siq**.
- ½ Modifizieren Sie ggf. die Daten so, daß sie zu Ihrer Anwendung passen.
- ½ Speichern Sie Ihre aktualisierte Sequenz als eigene siq-Datei auf Ihrem Steuerrechner.
- ½ Übertragen Sie die Bitsequenz in den Speicher des SMIQ.
- ½ Laden Sie jetzt im Winbatch-Programm die Datei **berr.iee**.

Die folgende Konfiguration ist vorbereitet:

- Der Generator arbeitet mit jewiels dem gleichen Pattern pro Burst
- Der Generator arbeitet (wie beim Abgleichen der ALC) mit elektronischer Pegeleinstellung.
- Der Downlink-Pegel wird ausgehend von 0 dBm eingestellt.
- Die Programmschleife meas loop wird zehmal durchlaufen. Jedesmal wird ein Burst aufgezeichnet, dann werden die vom FSIQ demodulierten Bits des Bursts zum Winbatch-Programm übertragen und der SMIQ-Pegel für den nächsten Schleifendurchlauf um 1 dB abgesenkt.
- ½ Modifizieren Sie in der geladenen iee-Datei die Einträge für die folgenden Parameter so, daß sie zu Ihrer Anwendung passen (lassen Sie die anderen Zeilen unverändert):
	- 10 MHz Reference (Extern oder Intern)
		- SMIQ: :rosc:sour ...
		- FSIQ: sens:rosc:sour ...
	- Downlink Frequency (für Kanal N:f = 2170 MHz +  $N \cdot 0.025$  MHz)

SMIQ: :freq:cw ...

Uplink Frequency (für Kanal N:  $f = 1985$  MHz + N  $\cdot$  0.025 MHz)

FSIQ: freq:cent

Level Offset (Dämpfung  $a_{RX}$  zwischen SMIQ und UT, geben Sie diesen Wert am SMIQ als **negative** Zahl ein)

SMIO: : sour: pow: offs -...

- Anzahl und Schrittweite der Level-Steps, usw.

SMIQ: :sour:pow:step:incr

- Level (Sollpegel am UT-Anschluß), bei der der Test startet

SMIQ: :pow:imm ...

Wenn Sie Ihr UT-Signal mit dem SMIQ und den Daten ico\_nbu.siq simulieren, tragen Sie den aktuellen Pattern-Namen (ico\_nbu) ein und ändern Sie die folgenden Zeilen:

> SMIQ: :dm:dlis:sel "ico\_nbu" SMIQ: :dm:clis:sel "ico\_nbu" SMIQ: :dm:stan icog

Fügen Sie anschließend folgende Zeilen ein:

SMIQ: :dm:srat 36000SMIQ: :dm:filt:par 0.3

SMIQ: :dm:cod gsm

- ½ Ändern Sie ggf. die **Schleifenparameter**
- ½ Speichern Sie Ihr aktuelles Script als eigene iee-Datei auf Ihrem Steuerrechner.
- ½ Bringen Sie jetzt das UT in den **Testmode**, in dem die RF-Loop geschlossen ist.
- ½ Starten Sie das **Winbatch**-Programm.
- **Hinweise:** Die Übertragung der demodulierten Bits vom FSIQ zum PC geschieht im Beispiel **berr.iee** im **ASCII-Format**, da nur dieses Format von Winbatch gelesen werden kann. Aus Geschwindigkeitsgründen sollte man im späteren Einsatz die Bits als Unsigned Integer **UINT** auslesen.

Die angezeigten Fehler im **Error-Summary**-Fenster sind bei der Konfiguration des Analysators nach berr.iee **nicht gültig**.

Dies kommt daher, weil - ohne ausdrückliche Programmierung - zur Berechnung der Inhalt des **gesamten** (Analysator-) **Anzeigefensters** herangezogen wird. Dazu gehören bei der vorgenommenen Result Length jedoch auch die Bereiche vor und nach dem Useful Parts of the Burst, in denen kein HF-Signal vorhanden ist.

Will man gleichzeitig eine gültige Frequenz- und Phasenfehler-Anzeige, muß man - wie in den Kapitel 4 - mit **Timelines** ein Aufzeichnungsfenster definieren, in dem ausschließlich gültige Nutzbits anzutreffen sind.

Im Beispielprogramm **berr.iee** wird vor jedem Durchlauf der Meßschleife die **Pegelregelung** des SMIQ kurzzeitig aktiviert (Kommando :sour:pow:alc:sear once). Dies erhöht die Pegelgenauigkeit und beansprucht kaum zusätzliche Zeit (ca. 20 ms).

Die Programmierung des **Level** am SMIQ muß nach der Programmierung des **Level-Offset** erfolgen.

Obwohl im Beispielprogramm am FSIQ keine Kurvendarstellung gewählt ist, kann man dennoch auf "**Video" triggern**! Auch bei reiner Zahlendarstellung wertet der FSIQ intern tatsächlich die Amplitudeninformation aus.

Das Programm Winbatch arbeitet nicht mit **verschachtelten Schleifen** (nested loops).

# **IQ-Impairments im Downlink-Signal**

IQ-Impairments im Downlink-Signal lassen sich mit dem Signal-Generator gezielt simulieren.

Einstellen können Sie

- die **Leakage** (Amplitude des Trägerrestes) SMIQ: :dm:leak ...
- die **Imbalance** (unterschiedliche Verstärkung der I- und Q-Stufen) SMIQ: :dm:iqr ...
- den **Quadrature Offset**. SMIQ: :dm:quad:angl ...
- ½ Aktivieren Sie die IQ-Impairments mit SMIQ: :dm:iq:imp on

Diese Einstellungen finden Sie bei der manuellen Bedienung am SMIQ unter dem Menupunkt VECTOR MODULATION. Sie gelten aber für die analogen und die digitalen Modulationsarten in gleicher Weise!

**Hinweis:** Der Quadrature Offset ist beim SMIQ in Grad, beim FSIQ in Prozent angegeben. Beachten Sie diese unterschiedlichen Definitionen.

# **6 Anhang**

# **Arbeiten mit Winbatch**

Das Programm Winbatch ist dazu gedacht, ohne große Programmierarbeit IEC-Bus-Geräte anzusteuern. Winbatch erscheint wie ein kleiner Texteditor, mit dem Sie die gewünschten IEC-Bus-Kommandos zeilenweise untereinander schreiben. Die so entstehenden Scripts können Sie direkt ablaufen lassen bzw. als ASCII-Datei abspeichern, oder derartige Dateien laden und die enthaltenen Kommandozeilen ablaufen lassen.

#### Voraussetzungen:

Winbatch benötigt die GPIB-Bus-Karte PS-B4 von Rohde & Schwarz oder eine entsprechende GPIB-Bus-Karte von National Instruments. Die passende Treibersoftware muß auf Ihrem Rechner installiert sein.

#### **Installieren der Winbatch-Software**

Winbatch ist dieser Application Note als selbstexpandierende Datei wbatch.exe beigefügt. Es handelt sich dabei um eine Version für Windows 95, Windows 98 oder Windows NT. Zum Installieren

- ½ Kopieren Sie wbatch.exe in ein Verzeichnis Ihrer Wahl.
- ½ Rufen Sie **wbatch.exe** auf.

Unter den Dateien, die jetzt expandiert werden, finden Sie auch das Installations-Programm setup.exe.

½ Rufen Sie **setup.exe** auf und folgen Sie dem Installations-Dialog.

#### **Erste Schritte mit Winbatch**

½ Starten Sie Winbatch von Ihrer Windows-Oberfläche aus.

Sie erhalten die Winbatch-Menü-Leiste mit einem zunächst leerem Arbeitsbereich.

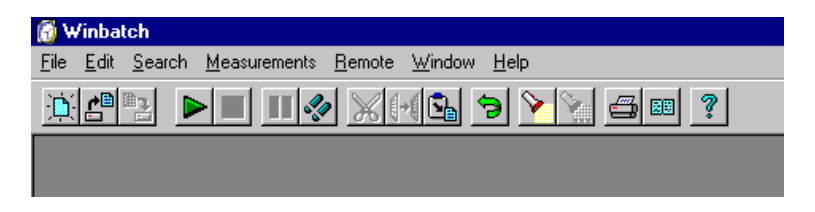

Bild 12 Winbatch-Menü-Leiste

Winbatch arbeitet **dateiorientiert** wie ein Standardeditor. Die Inhalte der Pull-Down-Menüs unter "File", "Edit" und "Search" ähneln daher den Inhalten der Pull-Down-Menüs von anderen Editoren.

Zusätzlich finden Sie hier jedoch unter "Measurement" die Elemente **"Start"**, **"Stop"**, **"Pause"** und **"Step"**, mit denen sich die **zeilenweise** Abarbeitung von geladenen oder neu editierten Dateien steuern läßt.

Außerdem gibt es den Menüpunkt "Remote" zur Konfiguration der Fernsteuerparameter.

Auf die wichtigsten Bedienelemente können Sie über Icons in der **Werkzeugleiste** direkt zugreifen. Verweilen Sie mit dem Mauszeiger längere Zeit über einem Icon, blendet Winbatch einen Hilfetext ein, der die Funktion des Icons beschreibt.

Unter dem Menü-Punkt "**Help**" finden Sie eine Beschreibung **aller Bedienelemente und Kommandos**.

#### **Einstellen der Fernsteuerparameter in Winbatch**

Vor dem **ersten Betrieb** müssen Sie die **Fernsteuerparameter** für alle Geräte spezifizieren, die Sie mit Winbatch ansteuern wollen.

- ½ Klicken Sie auf "Remote" in der Menüleiste.
- ½ Klicken Sie auf ein IEEE 488 Device.

Sie erhalten das Parameter-Fenster:

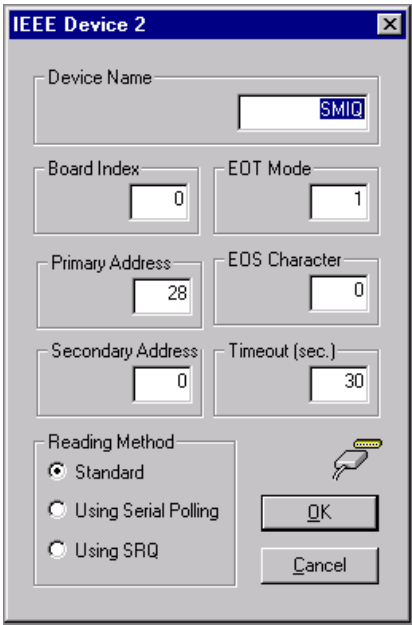

Bild 13 Winbatch-Fenster für die Fernsteuer-Parameter

Der **Device-Name**, den Sie hier spezifizieren, ist der logische Name, unter dem Sie später das entsprechende Gerät adressieren.

Wenn Sie mit den mitgelieferten **Beispielprogramme**n arbeiten wollen, müssen Sie für den Generator den Device-Namen "**SMIQ**" und für den Analysator "**FSIQ**" verwenden!

- ½ Spezifizieren Sie alle Parameter im Parameter-Fenster.
- ½ Schließen Sie das Parameter-Fenster mit "OK".
- ½ Wiederholen Sie diese Schritte für jedes angeschlossene Gerät.
- **Hinweis:** Analysatormessungen, bei denen z.B. über viele Bursts gemittelt werden muß, dauern verhältnismäßig lange. Berücksichtigen Sie dies bei der Wahl des Parameters für den Time-Out!

#### **Aufbau von Winbatch-Dateien**

Eine Winbatch-Datei enthält Zeilen mit ASCII-Text. Diese Zeilen sind

- Leerzeilen,
- Kommentarzeilen oder
- Kommandozeilen.

Winbatch-Dateien haben die Extension "**iee**".

**Kommentarzeilen** beginnen stets mit ";" oder "REM".

**Hinweis:** Schreiben Sie Kommentare nicht in Kommandozeilen! Da das ";" ein zulässiges Element der IEC-Bus-Syntax darstellt, würden dann auch die Kommentare gesendet.

**Kommandozeilen** enthalten entweder

- IEC-Bus-Kommandos,
- Label oder
- Ablauf-Kommandos.

Die allgemeine Form der **IEC-Bus-Kommandos** lautet:

```
Device-Name: <Wiederholfaktor> <Kommando> oder
```
Device-Name: <Kommando>

also z.B.

SMIQ: \*RST SMIQ: :POW:IMM 0.5dbm

Ein **Fragezeichen** veranlaßt den Rechner, nach dem Schreiben des Kommandos vom Interface zurückzulesen, z.B.

SMIQ: \*IDN?

**Label** als Sprungziele stehen in eckigen Klammern, z.B.

[label\_0]

#### **Ablauf-Kommandos** sind z.B.

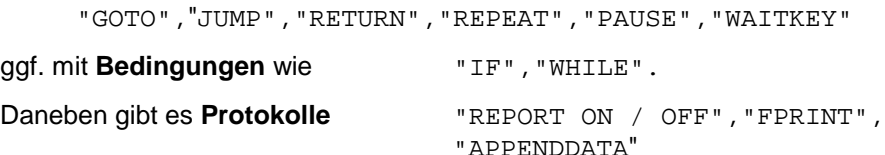

und vieles mehr.

Eine **Übersicht über alle Sprachelemente** finden Sie im Menüpunkt "Help", "Contents", "Remote Scripts".

#### **Ablaufenlassen von Winbatch-Dateien**

- ½ Laden Sie eine der mitgelieferten Beispieldateien oder schreiben Sie selbst einige Kommandozeilen.
- ½ Schließen Sie Ihre Meßgeräte am IEC-Bus Ihres Rechners an und schalten Sie ein.
- ½ Starten Sie den Ablauf durch "Measurement", "Start" oder über den Icon  $\triangleright$  in der Werkzeugleiste.

Jetzt öffnet Winbatch ein weiteres Fenster, das den Verkehr auf dem IEC-Bus dokumentiert. Auch im Programmfenster können Sie die zeilenweise Abarbeitung **mitverfolgen**. Sie können die Abarbeitung **unterbrechen**, **wiederaufnehmen**, **stoppen** oder im **Single Step** vorrücken.

Bild 14 zeigt den Bildschirmausschnitt eines kleinen Testprogrammes:

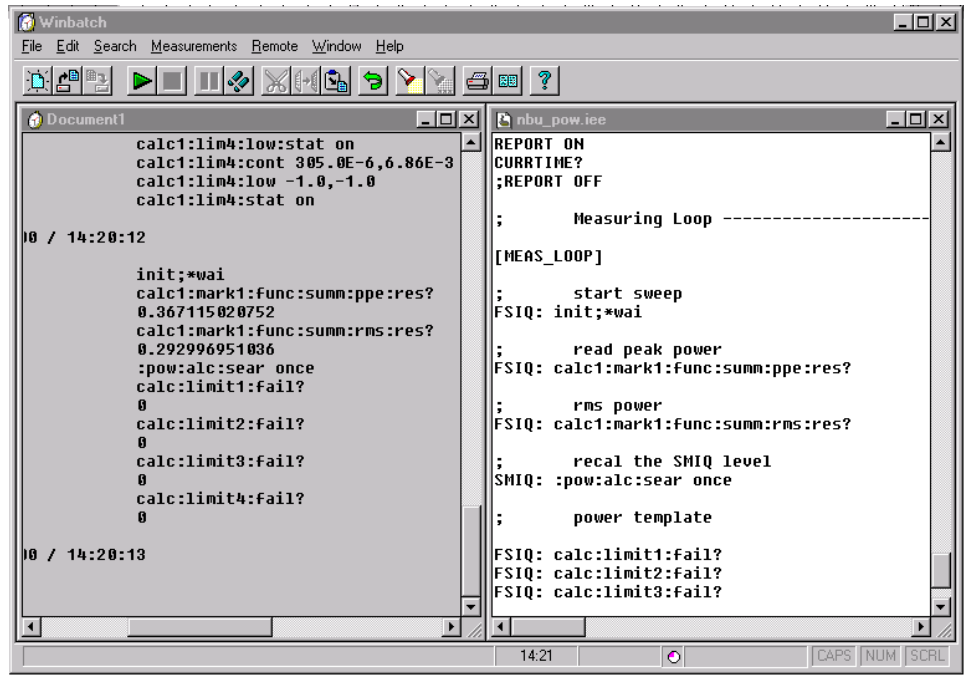

Bild 14 Winbatch-Bildschirm

Es handelt sich dabei um den Teil einer Meßschleife. Rechts ist der Text der Kommando-Datei, links das Protokoll des IEC-Bus-Verkehrs. Dort sehen Sie auch die aus dem Analysator ausgelesenen **Meßergebnisse**.

#### Einige Besonderheiten:

Winbatch ist in der Lage, die **Uhrzeit** mit ins Protokoll zu schreiben. Dies erreichen Sie mit dem Kommando "CURRTIME?".

Sie können, um die **Ablaufgeschwindigkeit** zu erhöhen, die Protokollierung im Dokumentfenster unterdrücken. Dies erreichen Sie mit dem Kommando "REPORT OFF".

Damit lassen sich Meßabläufe **zeitlich optimieren**.

**Hinweise:** Winbatch-Scripts dürfen **keine verschachtelten Schleifen** enthalten. Arbeiten Sie stattdessen mit "COUNTER" und bedingten Verzweigungen, und nutzen Sie die Möglichkeit des Wiederholfaktors und des "REPEAT"-Kommandos!

Meßergebnisse können Sie mit den Kommandos "APPENDDATA" in die Datei **statis.dat** schreiben. Diese Datei wird erst beim Verlassen von Winbatch freigegeben! Der Name "statis.dat" liegt fest.

#### **Winbatch-Beispieldateien**

Dieser Application Note sind die folgenden Winbatch-Script-Dateien beigefügt:

- gen\_nbd.iee zum Erzeugen von Nominal Penetration Downlink-Bursts. Voraussetzung ist, daß die Sequenz ico\_nbd.siq im SMIQ-Speicher vorhanden ist
- gen\_mdb.iee zum Erzeugen von Medium Penetration Downlink-Bursts. Voraussetzung ist, daß die Sequenz ico\_mbd.siq im SMIQ-Speicher vorhanden ist
- gen\_nbu.iee zum Erzeugen von Nominal Pentration Uplink-Bursts. Voraussetzung ist, daß die Sequenz ico\_nbu.siq im SMIQ-Speicher vorhanden ist
- gen\_iab.iee zum Erzeugen von Initial Access-Bursts. Voraussetzung ist, daß die Sequenz ico\_iab.siq im SMIQ-Speicher vorhanden ist
- nbu\_pow.iee zum Messen von Peak- und RMS\_Power, Power versus Time von ICO- Nominal Pentration Uplink-Bursts.
- iab\_pow.iee zum Messen von Peak- und RMS-Power, Power versus Time von ICO- Initial Access Bursts.
- nbu\_pfe.iee zum Messen von Phasen- und Frequenzfehler von ICO-Nominal Pentration Uplink-Bursts.
- tx\_all.iee Kombinierte Messung an ICO-Nominal Pentration Uplink-Bursts.
- dtm.iee zum Messen des Spectrum Due To Modulation (zero span).
- dts.iee zum Messen des Spectrum Due To Switching (zero span).
- dtm\_limit.iee für Spektrum-Messungen mit kontinuierlichem Sweep und Limit-Lines
- smig\_lev.iee zur Pegeleinstellung des SMIQ
- berr.iee Beispiel für Biterror-Messungen

# **Arbeiten mit SMIQ-K1**

Mit dem Software-Paket SMIQ-K1 lassen sich Modulations- und Steuerdaten für die Generatoren SME und SMIQ am PC neu erstellen, vorhandene Datensätze laden, editieren und abspeichern und in den Speicher des SMIQ übertragen. Ebenso können Daten aus dem Generator ausgelesen und in Dateien abgelegt werden.

Damit können Sie - nicht nur für ICO - **individuelle Bursts, Frames** oder **Multiframes** generieren.

#### Voraussetzungen:

SMIQ-K1 benötigt die GPIB-Bus-Karte PS-B4 von Rohde & Schwarz oder eine entsprechende GPIB-Bus-Karte von National Instruments. Die passende Treibersoftware muß auf Ihrem Rechner installiert sein.

#### Hinweise:

Wenn Sie unter 32-bit-Windows-Versionen arbeiten, müssen Sie (nach der Installation) die virtuellen 16-bit-DOS-Treiber aktivieren. Dies funktioniert folgendermaßen:

Für Windows95 und Windows98

- ½ Gehen Sie zum 'Device Manager' (über 'Control Panel', 'System').
- ½ Klicken Sie einmal auf 'National Instruments GPIB Interfaces'.
- ½ Klicken Sie auf 'Properties'.
- ½ Aktivieren Sie 'Enable Support for DOS NI-488.2 Applications'.

Für WindowsNT

- ½ Öffnen Sie die Datei config.nt.
- ½ Entfernen Sie das Kommentarwort 'rem' in der Zeile

rem device=D:\APP\NATION~1\NI-488.2\DosWin16\Gpib-nt.com

Wenn beim Betrieb unter 32-bit-Windows-Versionen die Datei config.sys noch den 16-bit-Treiber gpib.com enthält, so entfernen Sie diesen.

#### **Installieren der SMIQ-K1-Software**

SMIQ-K1 ist dieser Application Note als selbstexpandierende Datei **smiq240.exe** beigefügt. SMIQ-K1 ist im Kern ein DOS-Programm. Es funktioniert daher bei 16-bit- und bei 32-bit-Windows-Versionen. Zum Installieren

- ½ Kopieren Sie smiq240.exe in ein Verzeichnis Ihrer Wahl.
- ½ Rufen Sie **smiq240.exe** auf und folgen Sie dem Installations-Dialog.

Unter den Dateien, die jetzt expandiert werden, finden Sie auch das Manual **smiq\_k1.pdf**.

#### **Bedienoberfläche der SMIQ-K1-Software**

Nach dem Start der SMIQ-K1 versucht die Software zunächst, über den IEC-Bus den Generator anzusprechen.

Verwendet wird dabei als Default-Einstellung nach der Installation die **Geräteadresse 28**. Auch wenn die Kommunikation nicht funktioniert, weil z.B. am SMIQ eine andere Adresse eingestellt ist, erscheint die Benutzeroberfläche der SMIQ-K1, und Sie können Datendateien (Sequences) laden oder neu erzeugen.

Die **Geräteadresse** können Sie **später** beim Übertragen von Daten zum SMIQ **neu definieren**. (Der Menü-Punkt "Transmit" unter "Transfer" ist erst zugänglich, wenn Sie Daten geladen oder editiert haben.) Die neue Adresse wird zur Default-Adresse für den nächsten Programmstart von SMIQ-K1.

SMIQ-K1-Dateien für den SMIQ haben die **Extension "siq"** (**s**equence for sm**iq**).

½ Laden Sie eine der mitgelieferten Burst-Dateien mit "File", "Load Sequence" oder erstellen Sie eine neue Datei mit "File", New Sequence".

Nach dem Laden oder dem neu Erstellen einer Sequence-Datei enthält die Arbeitsfläche zwei Fenster (Bild 15):

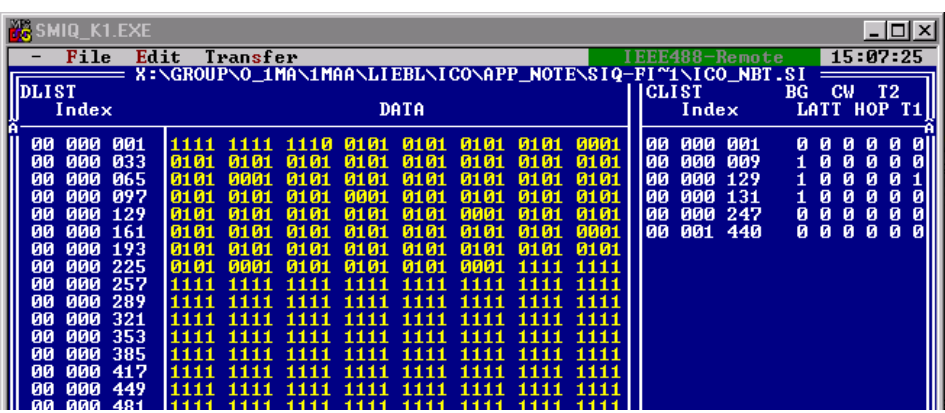

Bild 15 SMIQ-K1-Arbeitsoberfläche

Das **DLIST**-Fenster enthält **Datenbits**, das **CLIST**-Fenster enthält **Steuerbits**. Die DLIST ist **bitweise** organisiert. Jedes Bit hat eine Eingabeposition.

Die CLIST ist **symbolweise** organisiert (Eingaben sind nur an Symbolpositionen möglich). Die CLIST enthält Zustandsänderungen.

Die Eingabefelder **BG** (Burst Gate) und **LATT** (Level Attenuation) in der CLIST dienen zur **Hüllkurvensteuerung**. Diese Eingabefelder können Sie verwenden, um die **Burst-Rampe** zu erzeugen.

Die Eingabefelder **T1** und **T2** in der CLIST steuern den Pegel an den Pins **TRIG1** und **TRIG2** (an der PAR DATA-Buchse des SMIQ). Diese Eingabefelder können Sie verwenden, um ein **Gate-** oder ein **Triggersignal** für die **Spektrummessungen** zu erzeugen.

- ½ Editieren Sie DLIST und CLIST.
- ½ Speichern Sie Ihre Sequenz als eigene siq-Datei.

½ Übertragen Sie die Daten zum SMIQ.

**Hinweise:** Beim neu Erstellen einer Sequenz entsteht zunächst die DLIST. Im CLIST-Fenster steht nur der Text "no list". Zum Erzeugen einens ersten Eintrags klicken Sie auf das CLIST-Fenster, wählen Sie dann "Edit" und "Append...".

> Haben Sie am SMIQ "DATA LIST" als Quelle für die Modulationsdaten gewählt, müssen auch die Steuersignale aus der "CONTROL LIST" kommen. Eine Hüllkurvensteuerung durch externe Signale ist dann nicht möglich.

#### **SMIQ-K1-Beispieldateien**

Dieser Application Note sind die folgenden vier Beispiel-Dateien mit Burst-Daten beigefügt:

- ico\_nbd.siq zum Erzeugen von Nominal Penetration Downlink-Bursts
- ico\_mbd.siq zum Erzeugen von Medium Penetration Downlink-Bursts
- ico\_nbu.siq zum Erzeugen von Nominal Pentration Uplink-Bursts und
- ico\_iab.siq zum Erzeugen von Initial Access-Bursts.
- ½ Laden Sie die gewünschte Datei mit Hilfe der Software SMIQ-K1,
- ½ modifizieren Sie ggf. die Daten und
- ½ übertragen Sie die Sequenz zum SMIQ.

Die Winbatch-Programme gen\_nbd.iee, gen\_mbd.iee usw. aktivieren gezielt den jeweils entsprechenden Datensatz im SMIQ.

# **7 Bestellinformationen**

#### **Vector Signal Generator SMIQ:**

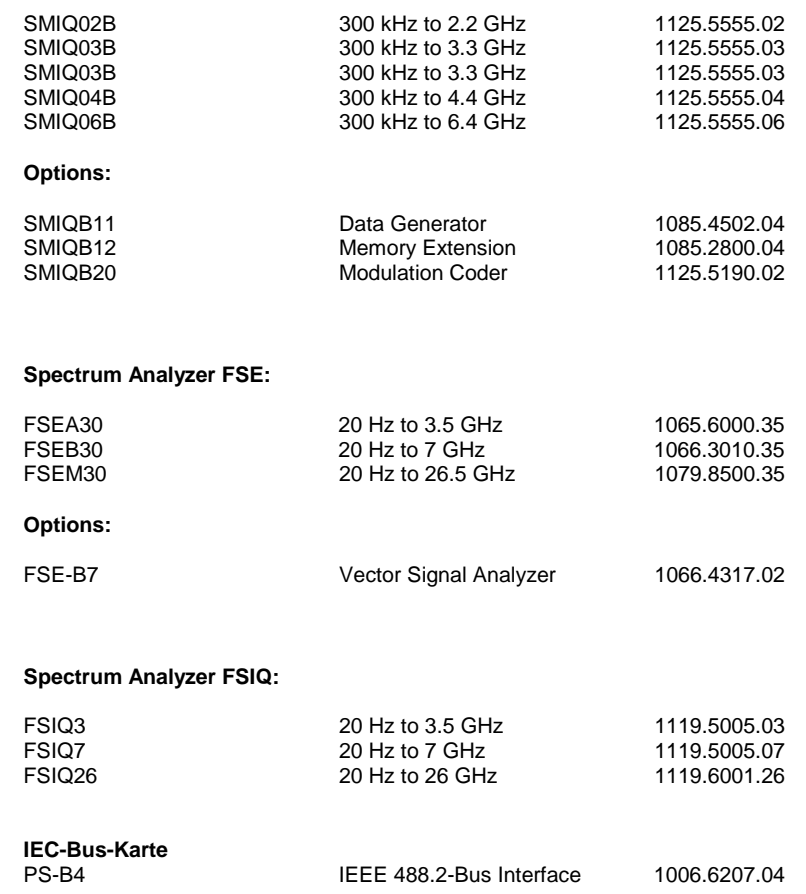

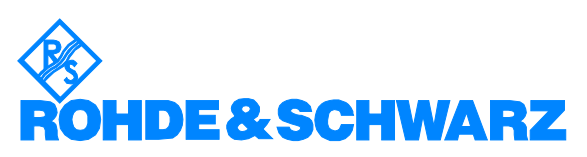

ROHDE & SCHWARZ GmbH & Co. KG **.** Mühldorfstraße 15 **.** D-81671 München P.O.B 80 14 69 **.** D-81614 München **.** Telephone +41 89 4129 -0 · Fax +41 89 4129 - 3777 **.** Internet: www.rohde-schwarz.com